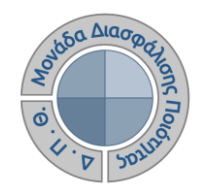

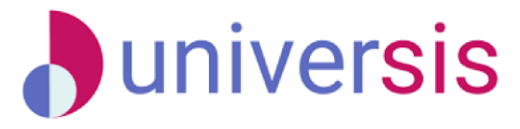

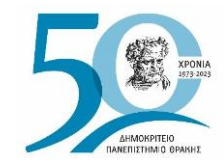

## **ΑΞΙΟΛΟΓΗΣΗ ΔΙΔΑΚΤΙΚΟΥ ΕΡΓΟΥ** ΜΕ ΤΗ ΧΡΗΣΗ ΤΟΥ ΝΕΟΥ ΟΛΟΚΛΗΡΩΜΕΝΟΥ ΠΛΗΡΟΦΟΡΙΑΚΟΥ ΣΥΣΤΗΜΑΤΟΣ ΤΗΣ ΜΟ.ΔΙ.Π. Δ.Π.Θ.

*Οδηγίες και διευκρινίσεις για την ενεργοποίηση των αξιολογήσεων του διδακτικού έργου από τις ΟΜΕΑ των Ακαδημαϊκών Μονάδων.*

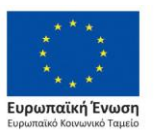

Επιχειρησιακό Πρόγραμμα Ανάπτυξη Ανθρώπινου Δυναμικού. Εκπαίδευση και Διά Βίου Μάθηση

Με τη συνχρηματοδότηση της Ελλάδας και της Ευρωπαϊκής Ένωσης

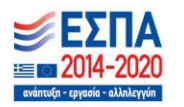

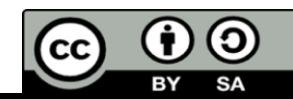

Το παρόν υλικό υπόκειται σε άδειες χρήσης Creative Commons

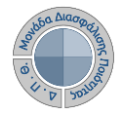

## **Αξιολόγηση Διδακτικού Έργου από Φοιτητές**

**Ο ρόλος της ΟΜ.Ε.Α.**

**Διαδικασία καταγραφής και γνωστοποίησης του βαθμού ικανοποίησης των φοιτητών με σκοπό την καλύτερη οργάνωση και διεξαγωγή της διδασκαλίας.**

**Η εν λόγω διαδικασία πραγματοποιείται, σύμφωνα με τις συστάσεις της ΜΟ.ΔΙ.Π., μεταξύ όγδοης (8 ης) και ενδέκατης (11ης) εβδομάδας μαθημάτων από την έναρξη του ακαδημαϊκού εξαμήνου.**

**Κάθε Τμήμα/Διδάσκων μπορεί να καθορίσει ξεχωριστά το χρονικό περιθώριο της έναρξης και λήξης των αξιολογήσεων.**

#### **1ο ΒΗΜΑ ΕΙΣΟΔΟΣ ΣΤΟ Π.Σ. ΤΗΣ ΜΟΔΙΠ:**

**Για την έναρξη της διαδικασίας, εξουσιοδοτημένα μέλη της ΟΜΕΑ κάθε Τμήματος μπαίνουν στην ιστοσελίδα [qa.duth.gr](https://qa.duth.gr) και πραγματοποιούν είσοδο στο Πληροφοριακό Σύστημα της ΜΟ.ΔΙ.Π. με τους τοπικούς κωδικούς τους.**

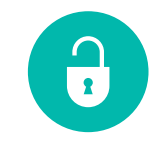

e-γραμματεία

ΔΗΜΟΚΡΙΤΕΙΟ **IENIZTHMIO UNIVERSITY** 

Σύνδεση με ιδρυματικό λογαριασμό:

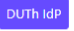

Αν σας έχουν δοθεί άλλα στοιχεία σύνδεσης, πατήστε εδώ: Σύνδεση με τοπικό λογαριασμό ΟΝΟΜΑ ΧΡΗΣΤΗ ΚΩΔΙΚΟΣ ΠΡΟΣΒΑΣΗΣ ΕΙΣΟΔΟΣ

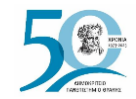

**1**

**<sup>ο</sup>Βήμα**

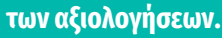

**μαθημάτων**

**Από το μενού επιλέγετε** *Ρυθμίσεις* **και στη συνέχεια το παραμετρικό** *Πρότυπα αξιολογήσεων* **για να κάνετε προβολή της φόρμας του ερωτηματολογίου, βάσει του οποίου δημιουργούνται τα ερωτηματολόγια**

#### **2 <sup>ο</sup> ΒΗΜΑ: ΠΡΟΒΟΛΗ ΤΟΥ ΠΡΟΤΥΠΟΥ ΕΡΩΤΗΜΑΤΟΛΟΓΙΟΥ ΑΞΙΟΛΟΓΗΣΗΣ**

- **- εξάγουν τις αναφορές των αποτελεσμάτων.**
- **-δημιουργούν και να χορηγούν ειδικά μοναδικά ανώνυμα κλειδιά (tokens) στους φοιτητές για την πρόσβασή τους στην αξιολόγηση - παρακολουθούν τη συμμετοχή των φοιτητών στις αξιολογήσεις**
- **μπορούν να: - ενεργοποιούν τις αξιολογήσεις των**
- 
- **Ο ρόλος της ΟΜ.Ε.Α. Τα μέλη ΟΜΕΑ των ακαδημαϊκών μονάδων**

**Αξιολόγηση Διδακτικού Έργου από Φοιτητές**

**D**universis

 $\overline{1}$ 

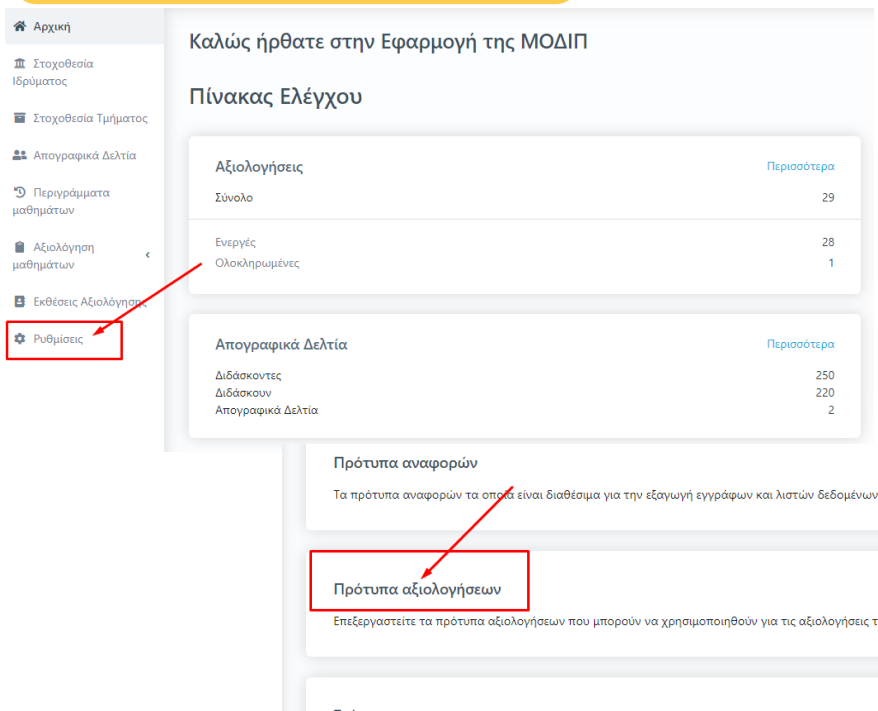

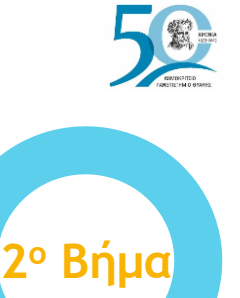

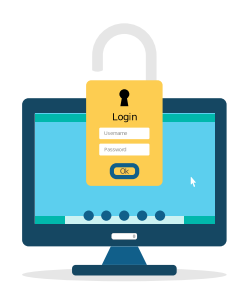

ις των μαθημάτων

Στόχοι

Διαχειριστείτε τους διαθέσιμους στόχους για χρήση στην στοχοθεσία ιδρύματος/τμήματος, προσθέστε νέους ή επεξεργαστείτε τους υπάρχοντες.

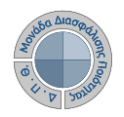

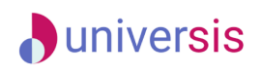

**Από την Εμφάνιση του παραμετρικού Πρότυπα αξιολογήσεων επιλέγετε το Πρότυπο ερωτηματολόγιο μαθήματος και κάνετε προβολή αυτού από το εικονίδιο με το ματάκι**

Ρυθμίσεις

64 στοιχεία

Ονομασία

U6P94QRBHSTP.json

Βιβλιοθήκη

έκθεσης

αξιολόγησης

π.μ.

μ.μ.

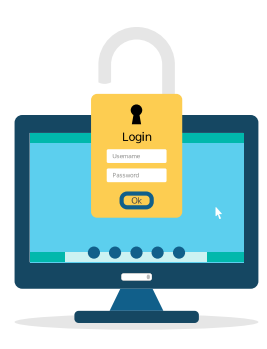

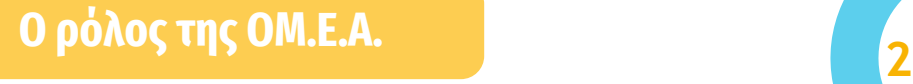

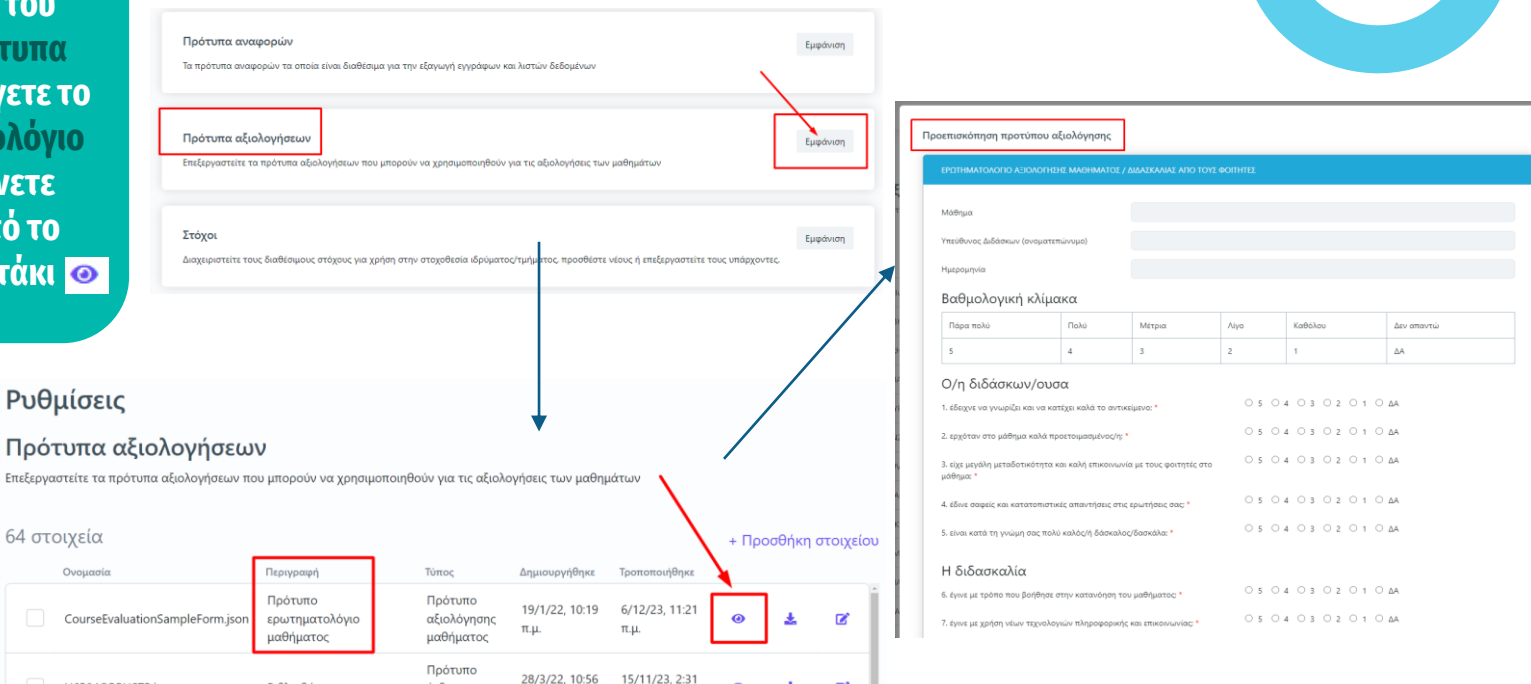

ビ

**<sup>ο</sup> Βήμα**

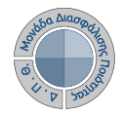

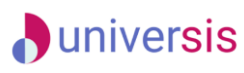

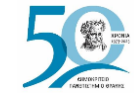

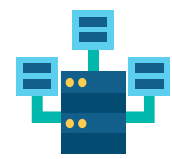

**Ο ρόλος της ΟΜ.Ε.Α.**

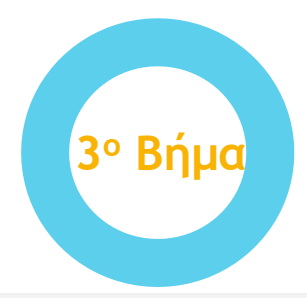

#### **3ο ΒΗΜΑ: ΔΗΜΙΟΥΡΓΙΑ ΑΞΙΟΛΟΓΗΣΕΩΝ**

**Για την ενεργοποίηση των γεγονότων (events) της αξιολόγησης των μαθημάτων του Τμήματός σας για μια συγκεκριμένη ακαδημαϊκή περίοδο και έτος επιλέγετε από το μενού στα αριστερά την ενότητα** *Αξιολόγηση μαθημάτων* **και έπειτα Μαθήματα διδασκόντων.**

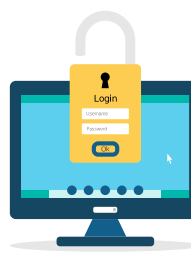

#### ↑ Архікή

**π** Στοχοθεσία Ιδρύματος

Ε Στοχοθεσία Τμήματος

**22** Απονραφικά Δελτία

"Ο Περιγράμματα μαθημάτων

n. Αξιολόγηση ιαθημάτων

Μαθήματα

διδασκόντων

#### Αξιολογήσεις

#### Καλώς ήρθατε στην Εφαρμογή της ΜΟΔΙΠ

#### Πίνακας Ελέγχου

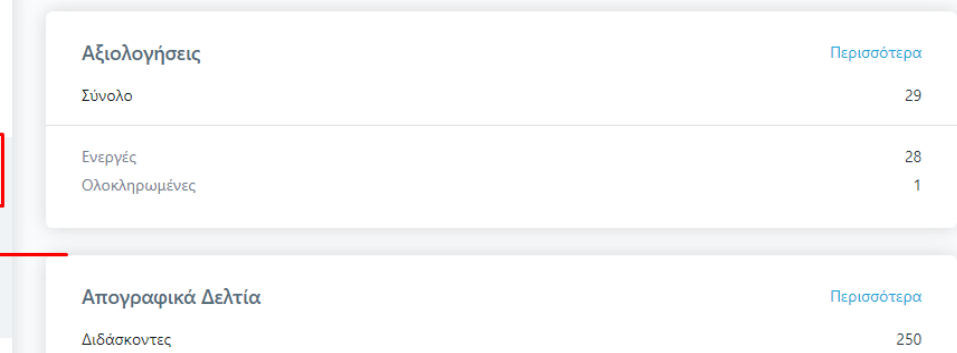

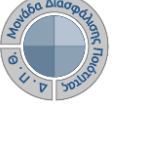

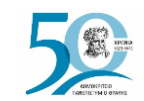

Επιλογή όλων

Εαρινό

Εαρινό

Όχι

2018

 $2017$ 

2018

**MHX** 

HVE-

**MHX** 

## **Αξιολόγηση Διδακτικού Έργου από Φοιτητές**

**Ο ρόλος της ΟΜ.Ε.Α.**

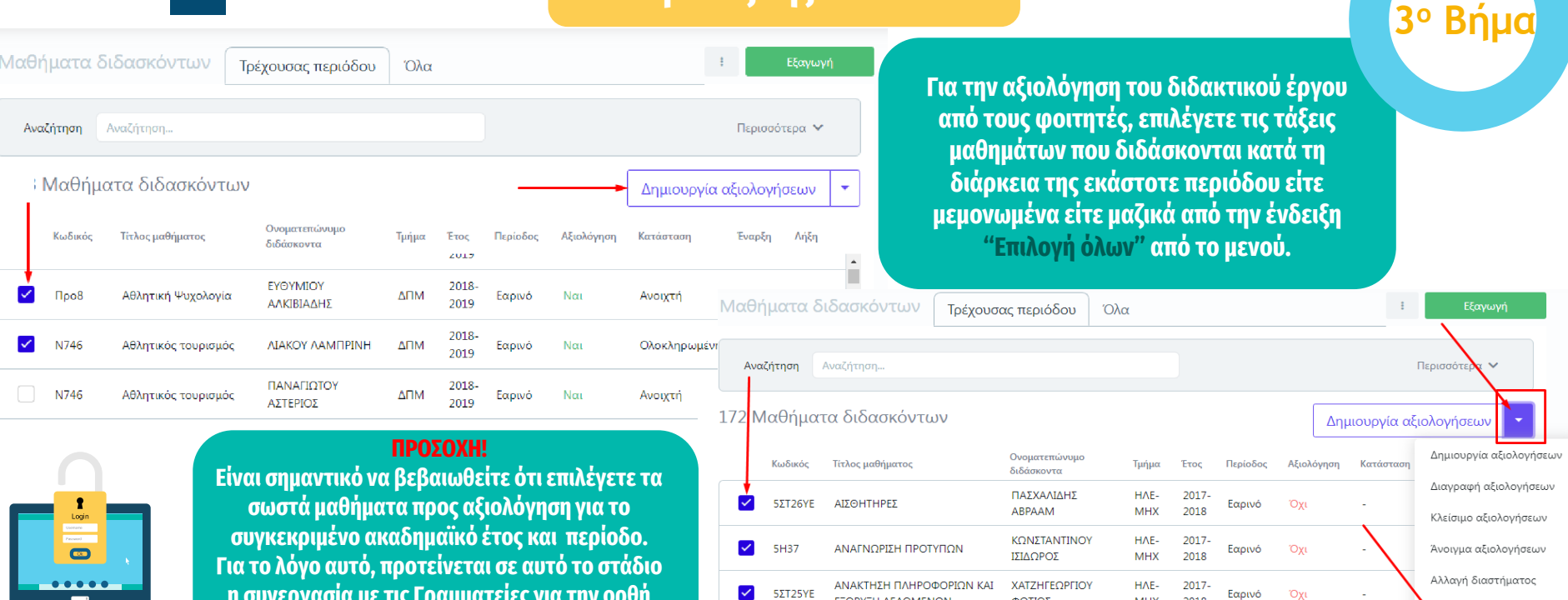

 $\blacktriangledown$  $5\Sigma T2$  ΕΞΟΡΥΞΗ ΔΕΔΟΜΕΝΩΝ

ΚΥΚΛΩΜΑΤΑ

ΑΝΑΛΟΓΙΚΑ ΗΛΕΚΤΡΟΝΙΚΑ

ΦΩΤΙΟΣ

ΠΑΠΟΥΤΣΗΣ

ΙΟΡΔΑΝΗΣ

**η συνεργασία με τις Γραμματείες για την ορθή επιλογή των μαθημάτων προς αξιολόγηση.**

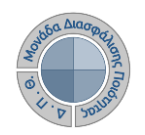

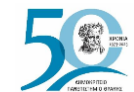

## **Αξιολόγηση Διδακτικού Έργου από Φοιτητές**

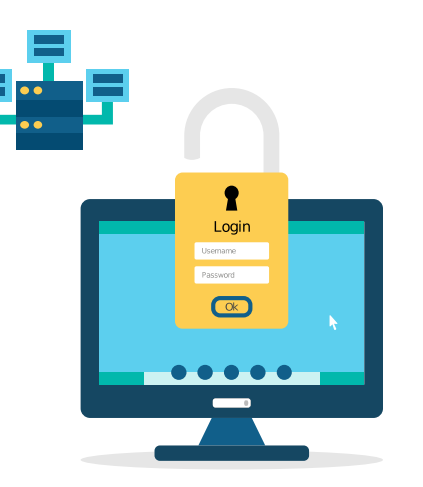

**Επιλέγετε Δημιουργία αξιολογήσεων είτε από την ενεργοποιημένη ένδειξη είτε μέσα από το μενού. Δημιουργούνται τόσες αξιολογήσεις όσοι είναι οι διδάσκοντες του κάθε μαθήματος.** 

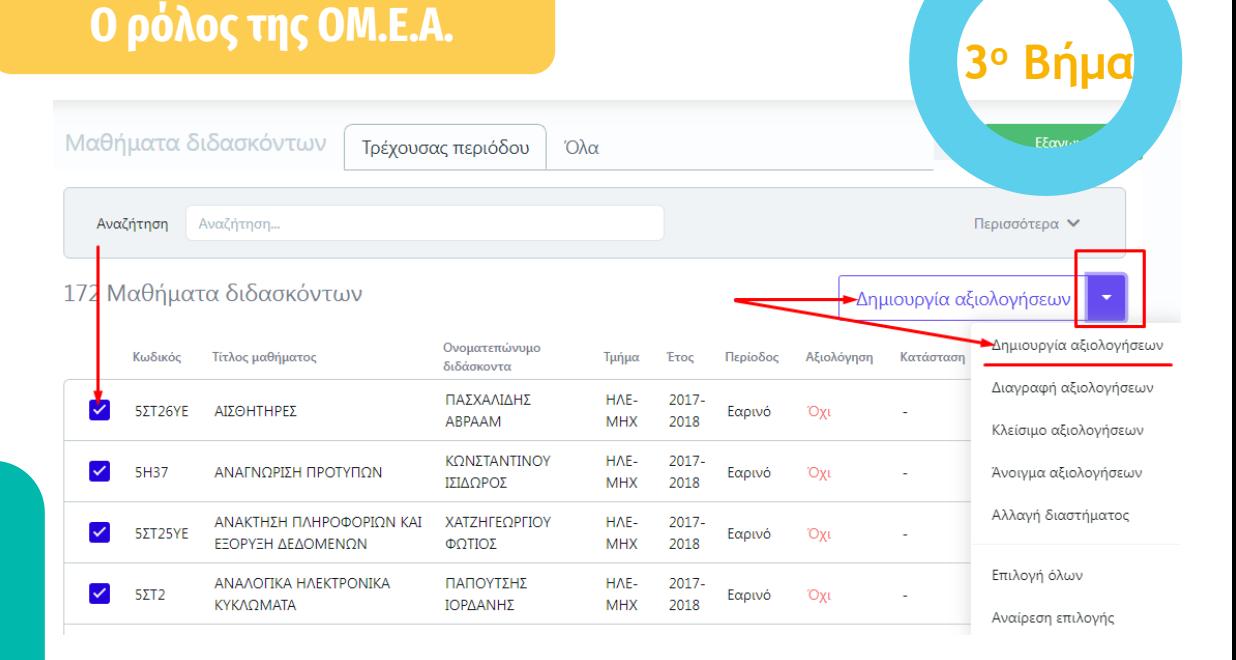

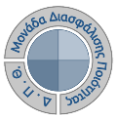

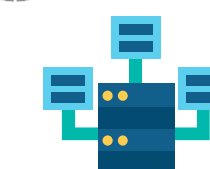

## **Αξιολόγηση Διδακτικού Έργου από Φοιτητές**

**Ο ρόλος της ΟΜ.Ε.Α.**

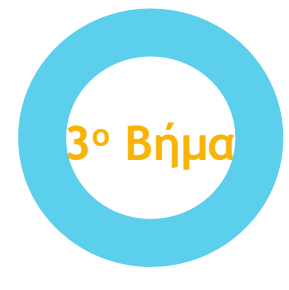

#### Δημιουργία αξιολογήσεων μαθημάτων

Με την ενέργεια αυτή μπορείτε να δημιουργήσετε αξιολογήσεις για τα επιλεγμένα μαθήματα διδασκόντων.

Έχετε επιλέξει 2 στοιχεία που ακολουθούν τις προϋποθέσεις της ενέργειας. Πατήστε το πλήκτρο Έναρξη για να ξεκινήσει η διαδικασία.

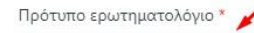

Πρότυπο ερωτηματολόγιο μαθήματος

Επιλέξτε το πρότυπο αξιολόγησης για να δημιουργήσετε αξιολόγηση για

τα επιλεγμένα μαθήματα

αξιολόγησης στους φοιτητές

Ημερομηνία έναρξης αξιολόγησης \*

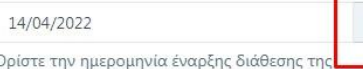

Ημερομηνία λήξης αξιολόγησης \*

 $\times$   $\star$ 

20/04/2022

Ορίστε την ημερομηνία λήξης διάθεσης της αξιολόγησης στους φοιτητές

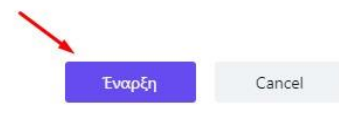

ä

**Στο παράθυρο που εμφανίζεται επιλέγετε το πρότυπο ερωτηματολόγιο καθώς και τις ημερομηνίες Έναρξης και Λήξης της αξιολόγησης. Για να ολοκληρωθεί η διαδικασία επιλέγετε "Έναρξη". Με αυτόν τον τρόπο έχετε δημιουργήσει τις αξιολογήσεις των μαθημάτων σας.**

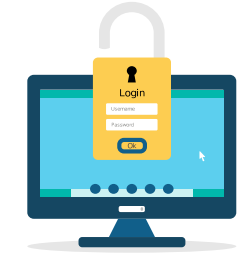

### **A**universis

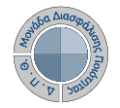

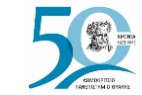

**3**

**<sup>ο</sup> Βήμα**

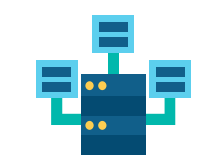

## **Αξιολόγηση Διδακτικού Έργου από Φοιτητές**

**Ο ρόλος της ΟΜ.Ε.Α.**

Hua

**Υπάρχει και η δυνατότητα διορθωτικών ενεργειών, όπως για παράδειγμα η "Αλλαγή διαστήματος". Προτείνεται η παρακολούθηση της συμμετοχής των φοιτητών στις αξιολογήσεις κατά τη διάρκεια που είναι ανοιχτές και σε περίπτωση που παρατηρηθεί χαμηλή συμμετοχή και ανεπαρκή αποτελέσματα, μπορείτε να δώσετε παράταση στις αξιολογήσεις επιλέγοντας τις τάξεις και αλλάζοντας το διάστημά τους. Ορίζετε μόνο τις νέες ημερομηνίες και τέλος Έναρξη.**

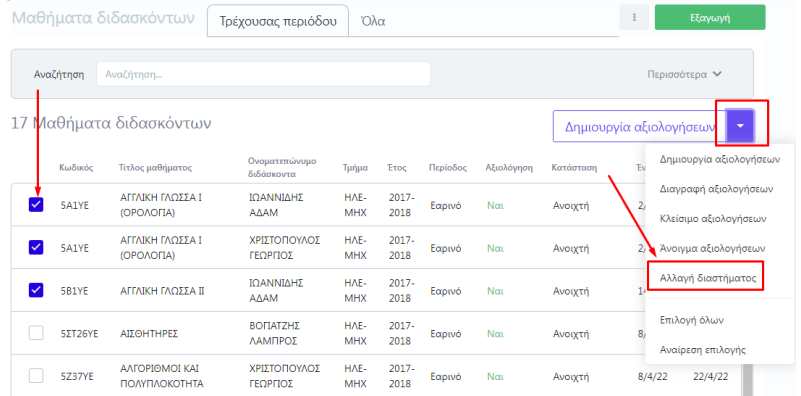

#### Αλλανή διαστήματος αξιολονήσεων μαθημάτων

Με την ενέρνεια αυτή μπορείτε να αλλάξετε την περίοδο αξιολόνησης νια τα επιλενμένα μαθήματα διδασκόντων.

Έχετε επιλέξει ένα στοιχείο που ακολουθεί τις προϋποθέσεις της ενέργειας. Πατήστε το πλήκτρο Έναρξη για να ξεκινήσει η διαδικασία.

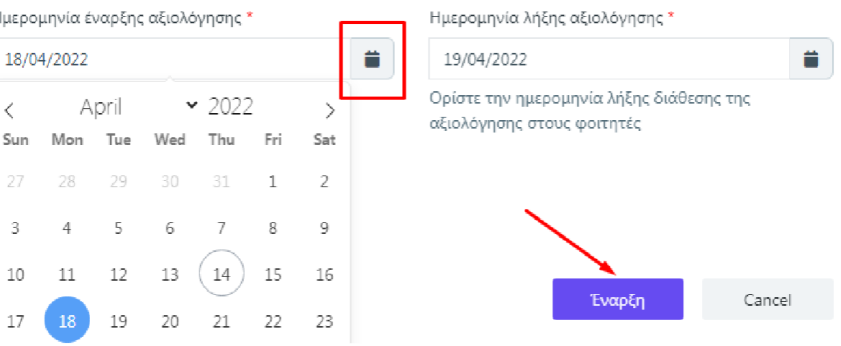

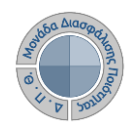

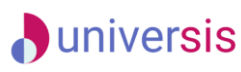

& Apx

Ιδρύματ

Αξι μαθημά

 $M\alpha$ διδασκά

Aξι

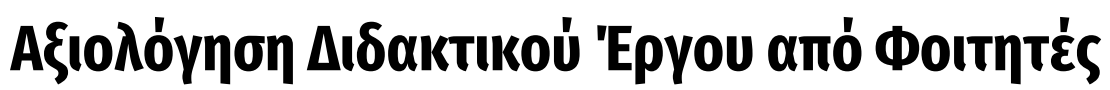

**Ο ρόλος της ΟΜ.Ε.Α.**

**4o Βήμα**

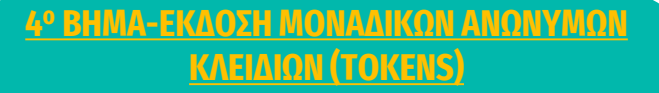

**Η πρόσβαση στην αξιολόγηση των μαθημάτων από τους φοιτητές πραγματοποιείται με την παραγωγή μοναδικών ανώνυμων κλειδιών (tokens). Παράγετε τα tokens λαμβάνοντας υπόψη τον αριθμό των εγγεγραμμένων φοιτητών στο μάθημα.**

**Από τον Πίνακα Ελέγχου και την ενότητα** *Αξιολόγηση μαθημάτων* **επιλέγετε Αξιολογήσεις, όπου σας εμφανίζονται οι δημιουργημένες αξιολογήσεις των μαθημάτων.**

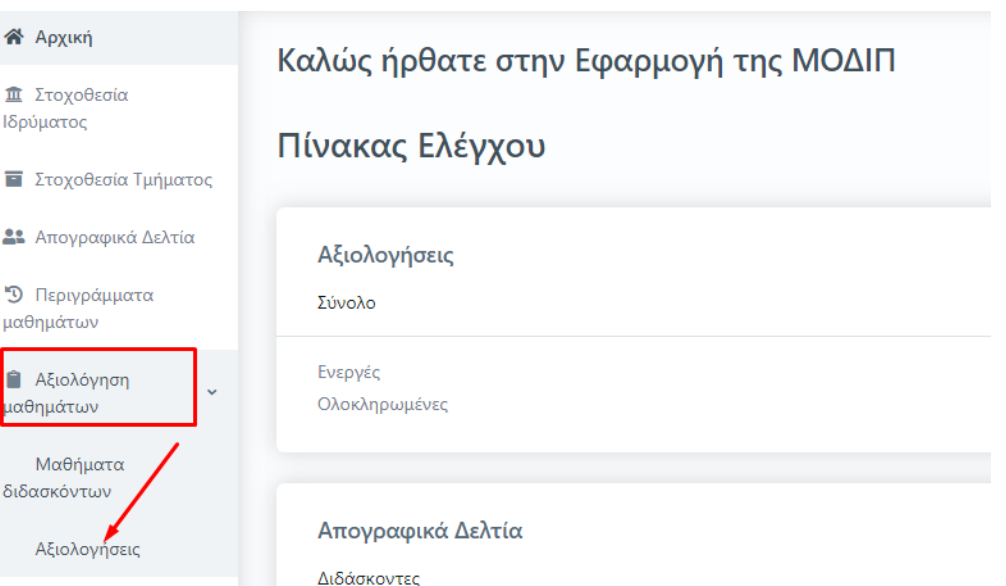

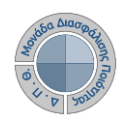

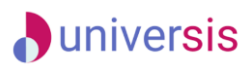

Ν746 - Αθλητικός τουρισμός

Password

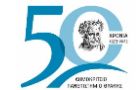

**4o Bήμα**

## **Αξιολόγηση Διδακτικού Έργου από Φοιτητές**

**Για να εκδώσετε tokens επιλέγετε είτε μεμονωμένα την κάθε αξιολόγηση ξεχωριστά από το κουτάκι** 

**που υπάρχει μπροστά από την καθεμία είτε μαζικά από το μενού των Ενεργειών πατώντας Επιλογή όλων και έπειτα Έκδοση tokens.** 

**Στο επόμενο παράθυρο διαβάζετε ΠΑΝΤΑ τις οδηγίες και επιλέγετε Έναρξη.**

**Με αυτόν τον τρόπο δημιουργούνται tokens για τόσους φοιτητές όσοι έχουν δηλώσει το μάθημα στο Πληροφοριακό Σύστημα των Γραμματειών. Η έκδοση των tokens γίνεται μαζικά για όλους τους φοιτητές και πραγματοποιείται μόνο μία φορά.**

### **Ο ρόλος της ΟΜ.Ε.Α.**

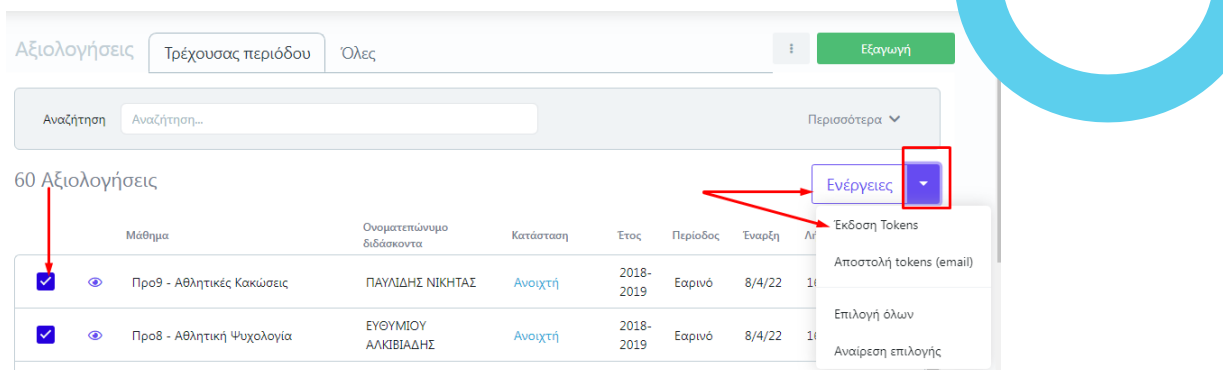

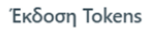

Με την ενέργεια αυτή μπορείτε να εκδόσετε Tokens για τις επιλεγμένες αξιολογίσεις. Η έκδοση μπορεί να γίνει μόνο για αξιολογήσεις για τις οποίες δεν έχουν εκδοθεί ήδη Tokens.

Έχετε επιλέξει ένα στοιχείο που ακολουθεί τις προϋποθέσεις της ενέργειας. Πατήστε το πλήκτρο Έναρξη για να ξεκινήσει η διαδικασία.

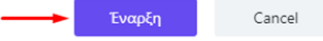

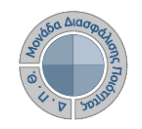

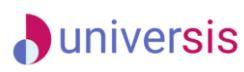

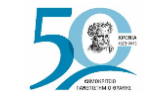

#### **5 <sup>ο</sup> ΒΗΜΑ: ΧΟΡΗΓΗΣΗ ΜΟΝΑΔΙΚΩΝ ΑΝΩΝΥΜΩΝ ΚΛΕΙΔΙΩΝ (tokens)**

*1 ος Τρόπος-Αποστολή ηλεκτρονικού μηνύματος*

**Η αποστολή των ειδικών κλειδιών για την πρόσβαση των φοιτητών στην αξιολόγηση γίνεται μαζικά για όλους τους φοιτητές που είναι εγγεγραμμένοι στο μάθημα αποστέλλοντας ηλεκτρονικό μήνυμα στους ιδρυματικούς λογαριασμός των δικαιούχωνφοιτητών.**

**Από την υποενότητα Αξιολογήσεις επιλέγετε μαζικά ή μεμονωμένα τις αξιολογήσεις των μαθημάτων για τις οποίες έχετε εκδώσει tokens και στη συνέχεια από το μενού των Ενεργειών πατάτε Αποστολή tokens (email).**

#### **Ο ρόλος της ΟΜ.Ε.Α. 5o Βήμα**Αναζήτηση Αναζήτηση.. Περιοι 17 Αξιολογήσεις Ενέργειες Έκδοση Tokens Ονοματεπώνυμο Μάθημα Κατάσταση **Έτος** Περίοδος Έναρξη διδάσκοντα Αποστολή tokens (email 2017  $2/3/22$ 5Α1ΥΕ - ΑΓΓΛΙΚΗ ΓΛΩΣΣΑ Ι (ΟΡΟΛΟΓΙΑ) ΙΟΑΝΝΙΔΗΣ ΑΛΑΜ Ανοιχτή Εαρινό 2018 Επιλογή όλων ΧΡΙΣΤΟΠΟΥΛΟΣ 2017-5Α1ΥΕ - ΑΓΓΛΙΚΗ ΓΛΩΣΣΑ Ι (ΟΡΟΛΟΓΙΑ)  $2/3/22$  $3/3$ Ανοιχτή Εαρινό 2018 ΓΕΟΡΓΙΟΣ Αναίρεση επιλογής

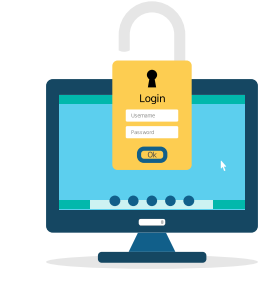

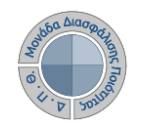

### **D**universis **Αξιολόγηση Διδακτικού Έργου από Φοιτητές**

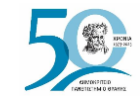

**5o Bήμα**

### **Ο ρόλος της ΟΜ.Ε.Α.**

*1 ος Τρόπος-Ηλεκτρονική αποστολή tokens*

**Από το επόμενο παράθυρο επιλέγετε Έναρξη διαβάζοντας πάντα προσεκτικά τις οδηγίες.**

**Με αυτόν τον τρόπο οι φοιτητές λαμβάνουν ηλεκτρονικά τα tokens στον ιδρυματικό λογαριασμό τους.**

**Το ηλεκτρονικό μήνυμα καθοδηγεί τους φοιτητές, ώστε μέσα από την web εφαρμογή ([Evaluation App\)](https://teacheval.duth.gr/) να αξιολογήσουν τους διδάσκοντες.**

#### Έκδοση Tokens

Με την ενέργεια αυτή μπορείτε να εκδόσετε Tokens για τις επιλεγμένες αξιολογίσεις. Η έκδοση μπορεί να γίνει μόνο για αξιολογήσεις για τις οποίες δεν έχουν εκδοθεί ήδη Tokens.

Έχετε επιλέξει ένα στοιχείο που ακολουθεί τις προϋποθέσεις της ενέργειας. Πατήστε το πλήκτρο Έναρξη για να ξεκινήσει η διαδικασία.

Έναοξη

Cancel

#### **ΠΡΟΣΟΧΗ!**

**Το σύστημα δεν επιτρέπει την επανάληψη της ενέργειας. Τα ειδικά μοναδικά κλειδιά (tokens) αποστέλλονται στις ιδρυματικές ηλεκτρονικές διευθύνσεις (emails) των φοιτητών με τη μορφή κωδικού (π.χ. 4XDWU-V5ZGJ-Q81NM-AL3EY).** 

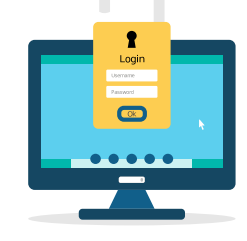

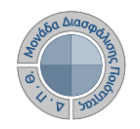

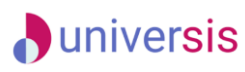

**W** Αρχική **重 Στοχοθεσί ISoviuomon E** Expandenia  $22$  Amounces **D** Περινράι μαθημάτων **■** Αξιολόγησ μαθημάτων Μαθήματο διδασκόντων Αξιολογή

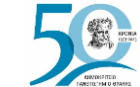

## **Αξιολόγηση Διδακτικού Έργου από Φοιτητές**

**Ο ρόλος της ΟΜ.Ε.Α.** 

#### *2 ος Τρόπος-Εξαγωγή tokens σε μορφή αρχείου .pdf*

**Επιλέγετε την υποενότητα Αξιολογήσεις και έπειτα μεμονωμένα κάνετε εμφάνιση της αξιολόγησης για την οποία επιθυμείτε να εξάγετε τα tokens σε αρχείο .pdf από το εικονίδιο με το ματάκι** 

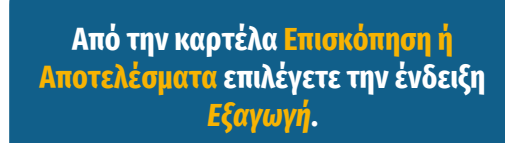

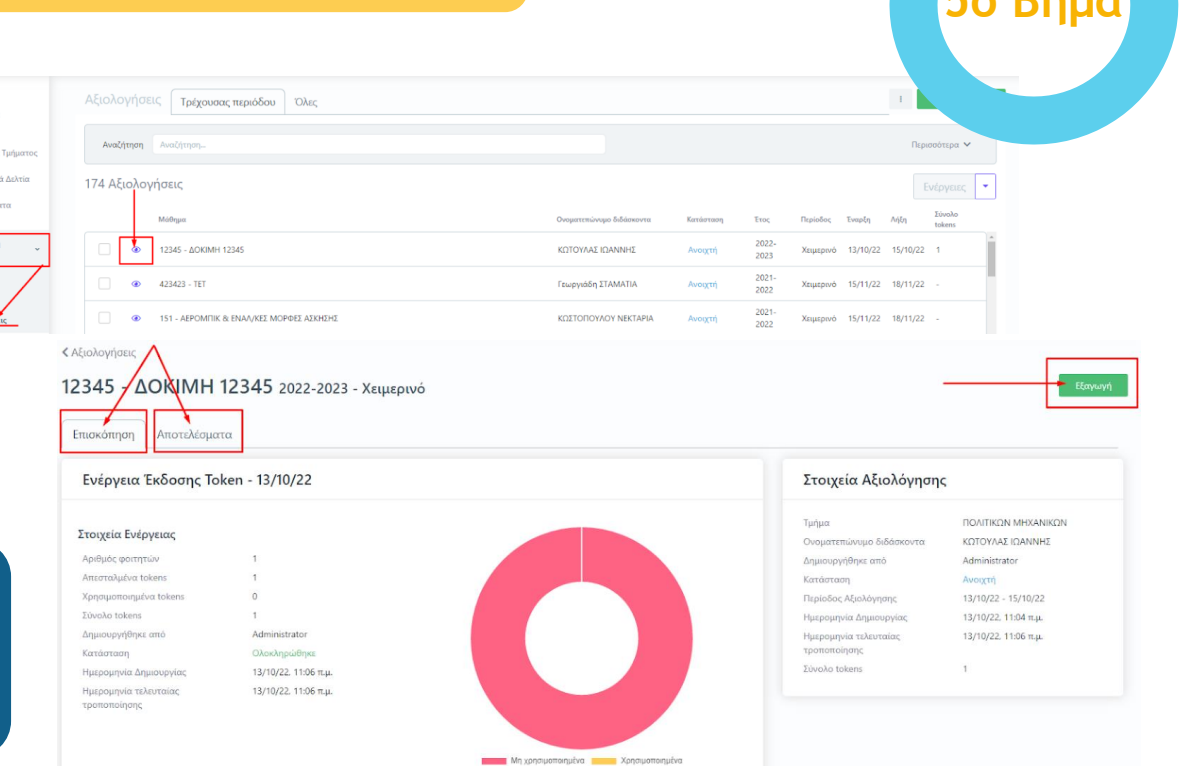

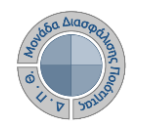

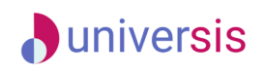

**Ο ρόλος της ΟΜ.Ε.Α.**

*2 ος Τρόπος-Εξαγωγή tokens σε αρχείο .pdf*

**Από το επόμενο παράθυρο διαλέγετε την αναφορά** *Κλειδιά Αξιολόγησης* **και Επόμενο. Τέλος επιλέγετε Εξαγωγή.**

**5o Bήμα**

 $\times 1$ 

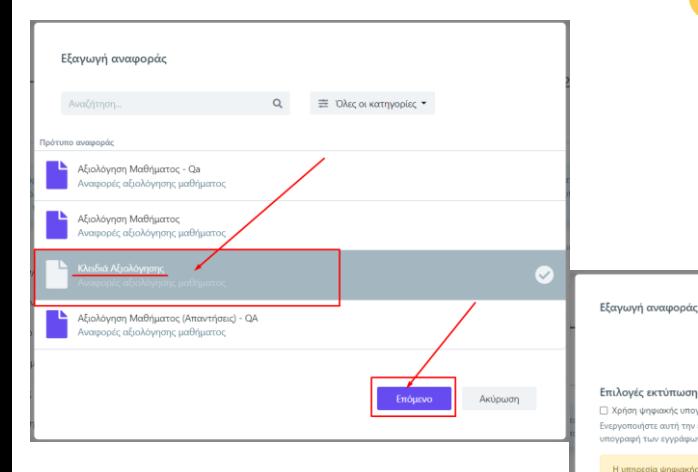

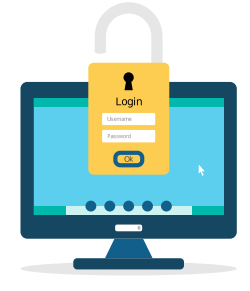

εγγράφων

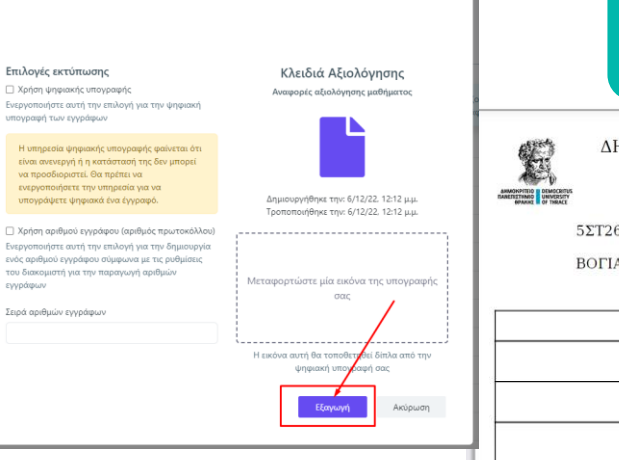

**Κάνετε λήψη του αρχείου και εκτύπωση από τα αντίστοιχα εικονίδια.**

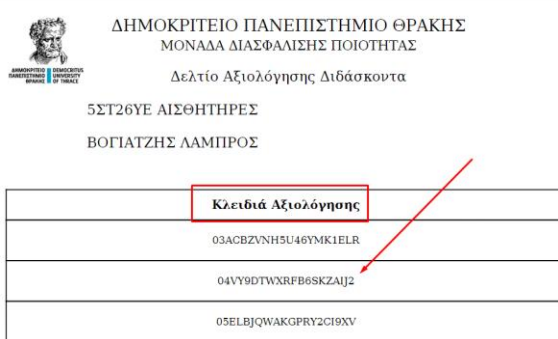

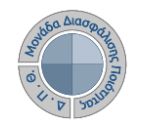

**Αξιολόγηση Διδακτικού Έργου από Φοιτητές**

### **Ο ρόλος της ΟΜ.Ε.Α.**

Επισκόπηση

Στοιχεία Ενέργειας

Αριθμός φαιτητών

Απεσταλμένα token

Σύνολο tokens

Χρησιμοποιημένα token

**Μετά την ολοκλήρωση της διαδικασίας, μπορείτε να βλέπετε σε πραγματικό χρόνο μέσα από το περιβάλλον των Αξιολογήσεων τη συμμετοχή των φοιτητών.**

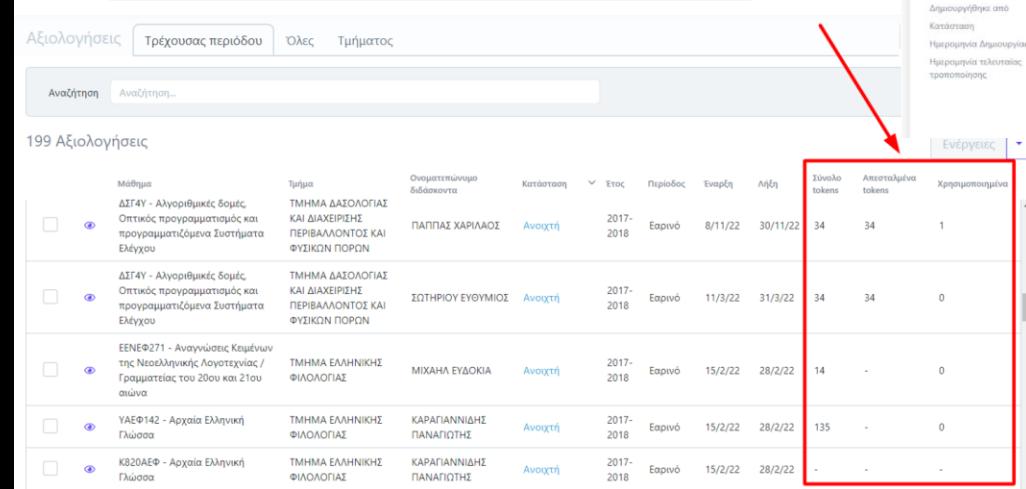

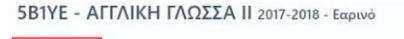

Αποτελέσματα

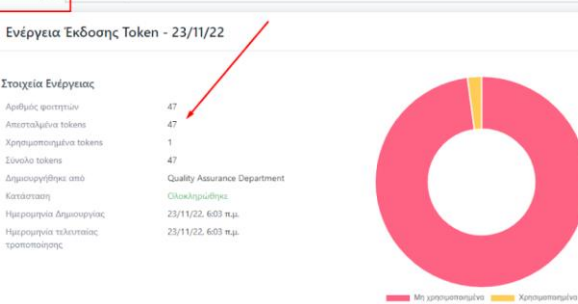

## Login  $\bullet$

Tunuo

Κατάσταση

roomomoingue

**Filyolin tokens** 

Στοιχεία Αξιολόγησης HAEKTROADDON MHYANIKON ΚΑΙ ΜΗΧΑΝΙΚΩΝ ΥΠΟΛΟΓΙΣΤΩΝ Ονοματεπώνυμο διδάσκοντα ΙΩΑΝΝΙΔΗΣ ΑΔΑΜ Quality Assurance Department Anusovovní links amo Avourtri Ιερίοδος Αξιολόγηση 14/11/22 - 30/11/22 23/11/22, 6:03 π.μ. futpounvia Anuapuovi Ημερομηνία τελευταίο 31/5/23, 2:39 p.m. 47

**Τα ίδια στοιχεία εμφανίζονται επίσης στην καρτέλα Επισκόπηση μέσα από κάθε αξιολόγηση αριθμητικά και με μορφή γραφήματος.**

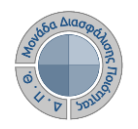

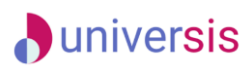

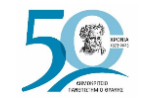

 $\bullet$ 

### **Ο ρόλος της ΟΜ.Ε.Α.**

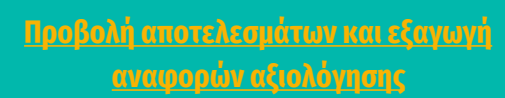

**Οι διαθέσιμες εκτυπώσεις που προσφέρονται μέσα από το ΟΠΣ της ΜΟΔΙΠ σχετικά με τις αξιολογήσεις είναι οι εξής:**

**-Αξιολόγηση Μαθήματος (.pdf και .xlsx) -Αξιολόγηση Μαθήματος (Απαντήσεις) (.xlsx) -Συγκεντρωτική αναφορά διδάσκοντα (.pdf και .xlsx)**

**-Συγκεντρωτική αναφορά Τμήματος (.pdf και .xlsx).**

**Για την προβολή και εξαγωγή αποτελεσμάτων που αφορούν το κάθε μάθημα του διδάσκοντα ακολουθείτε τη διαδρομή: Αξιολόγηση μαθημάτων>Αξιολογήσεις.**

**Από το ματάκι και την καρτέλα Αποτελέσματα κάνετε προβολή του ερωτηματολογίου με τη μέση τιμή και τυπική απόκλιση των απαντήσεων.**

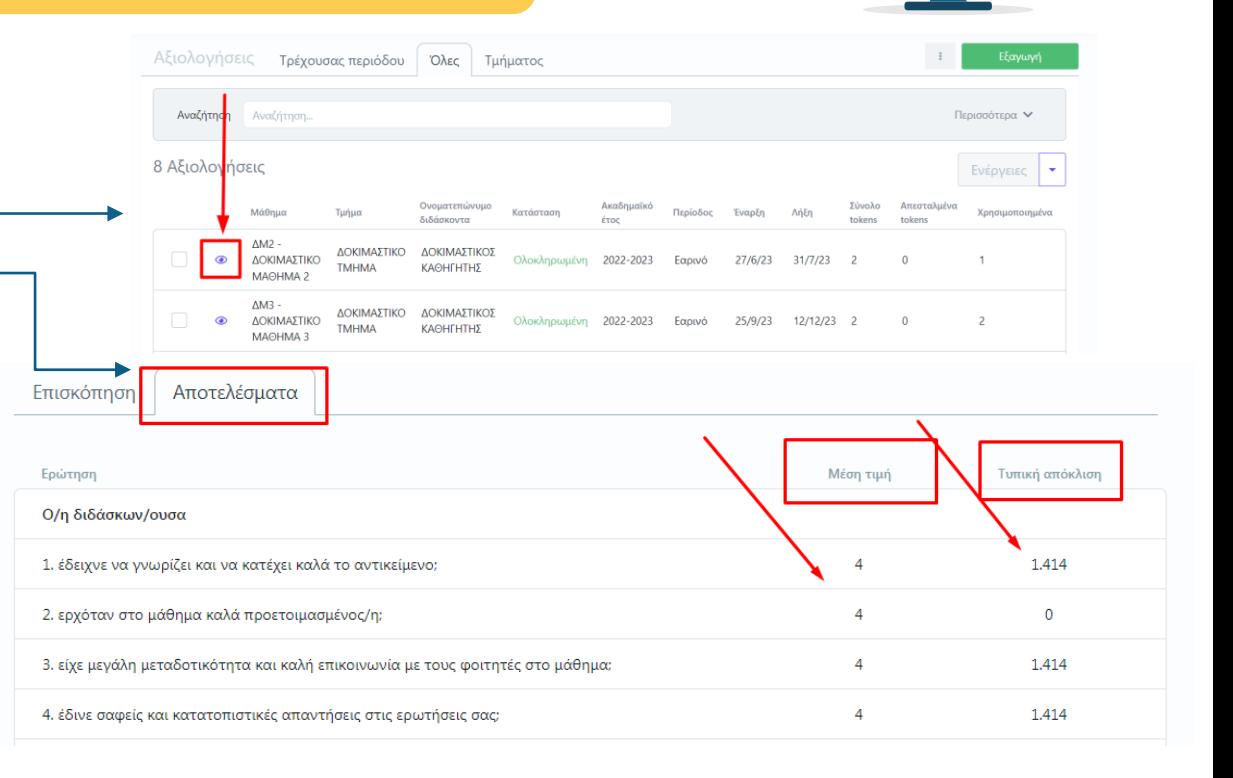

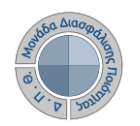

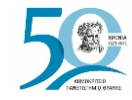

## **Αξιολόγηση Διδακτικού Έργου από Φοιτητές**

### **Ο ρόλος της ΟΜ.Ε.Α.**

**Κάνετε προβολή της αναφοράς από την ένδειξη Εξαγωγή, δυνατότητα που σας δίνεται και μέσα από την καρτέλα Επισκόπηση.**

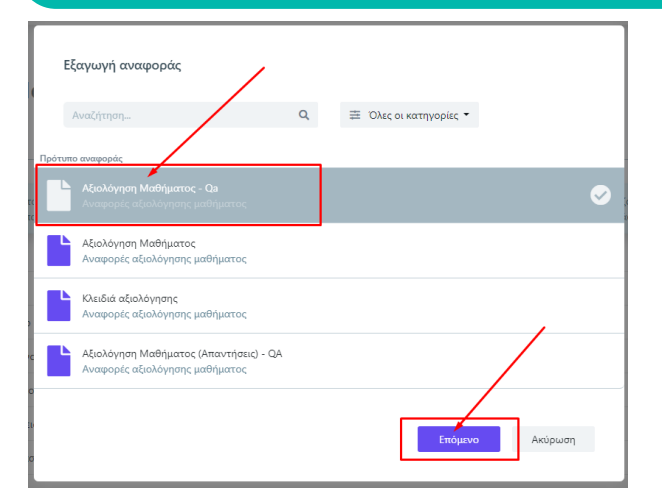

#### Γ3Υ - ΕΙΣΑΓΩΓΗ ΣΤΗΝ ΕΠΙΣΤΗΜΗ ΚΑΙ ΤΕΧΝΟΛΟΓΙΑ ΤΩΝ ΥΛΙΚΩΝ 2017-2018 -Εαρινό Εξαγωγή Αποτελέσματα Επισκόπηση Ερώτηση Μέση τιμή Τυπική απόκλιση Ο/η διδάσκων/ουσα 1.414 1. έδειχνε να γνωρίζει και να κατέχει καλά το αντικείμενο;  $\overline{4}$ 2. ερχόταν στο μάθημα καλά προετοιμασμένος/η;  $\overline{A}$  $\bullet$

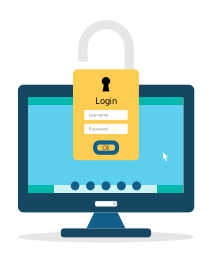

**Επιλέγετε το πρότυπο αναφοράς "Αξιολόγηση Μαθήματος-Qa" και μετά Επόμενο.**

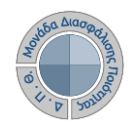

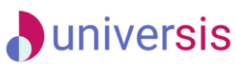

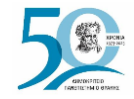

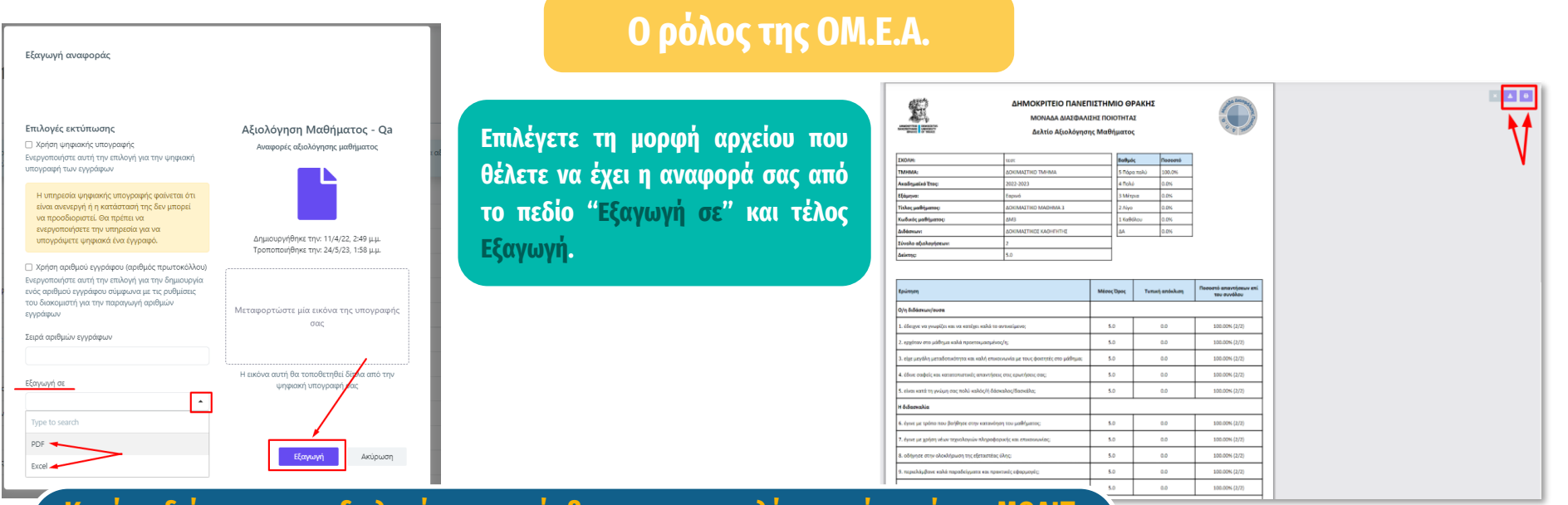

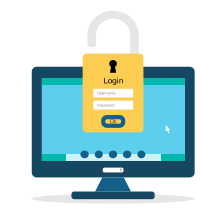

**Κατά τη διάρκεια των αξιολογήσεων, πρόσβαση στα αποτελέσματα έχει μόνο η ΜΟΔΙΠ. Κατά τη διάρκεια των αξιολογήσεων και ενώ η κατάστασή τους είναι Ανοιχτή, τα αποτελέσματα δεν είναι ορατά στους διδάσκοντες. Πρόσβαση σε αυτά έχει μόνο η ΜΟΔΙΠ μέσα από το πληροφοριακό της σύστημα. Η αλλαγή της κατάστασης των αξιολογήσεων επιτρέπει την εμφάνιση των αποτελεσμάτων στο ακαδημαϊκό διδακτικό προσωπικό. Η ενέργεια αυτή πραγματοποιείται από τη ΜΟΔΙΠ μέσα από το πληροφοριακό της σύστημα μετά το πέρας της εκάστοτε εξεταστικής περιόδου και την ενημέρωσή της από τις Γραμματείες των Τμημάτων για την ολοκλήρωση της καταχώρισης των βαθμολογιών.** 

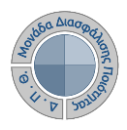

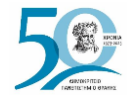

## **Αξιολόγηση Διδακτικού Έργου από Φοιτητές**

**Ο ρόλος της ΟΜ.Ε.Α. Για την αναφορά με τις απαντήσεις των σε κάθε ερωτηματολογίου, από το παράθυρ εξαγωγής, επιλέγετε την αν "ΑξιολόγησηΜαθήματος(Απαντήσεις)". Από το επόμενο παράθυρο στο πεδίο "Εξαγωγή σε" επιλέγετε Excel και Εξαγωγή.**

Εξανωνή αναφοράς Αναζήτηση...  $\Omega$ **Ξ** Όλες οι κατηγορίες Πρότυπο αναφοράς Αξιολόγηση Μαθήματος - Qa Αναφορές αξιολόγησης μαθήματος Αξιολόγηση Μαθήματος Αναφορές αξιολόγησης μαθήματος Κλειδιά αξιολόνησης Αναφορές αξιολόγησης μαγηματος .<br>ιολόγηση Μαθήματος (Απαντήσεις) - QA

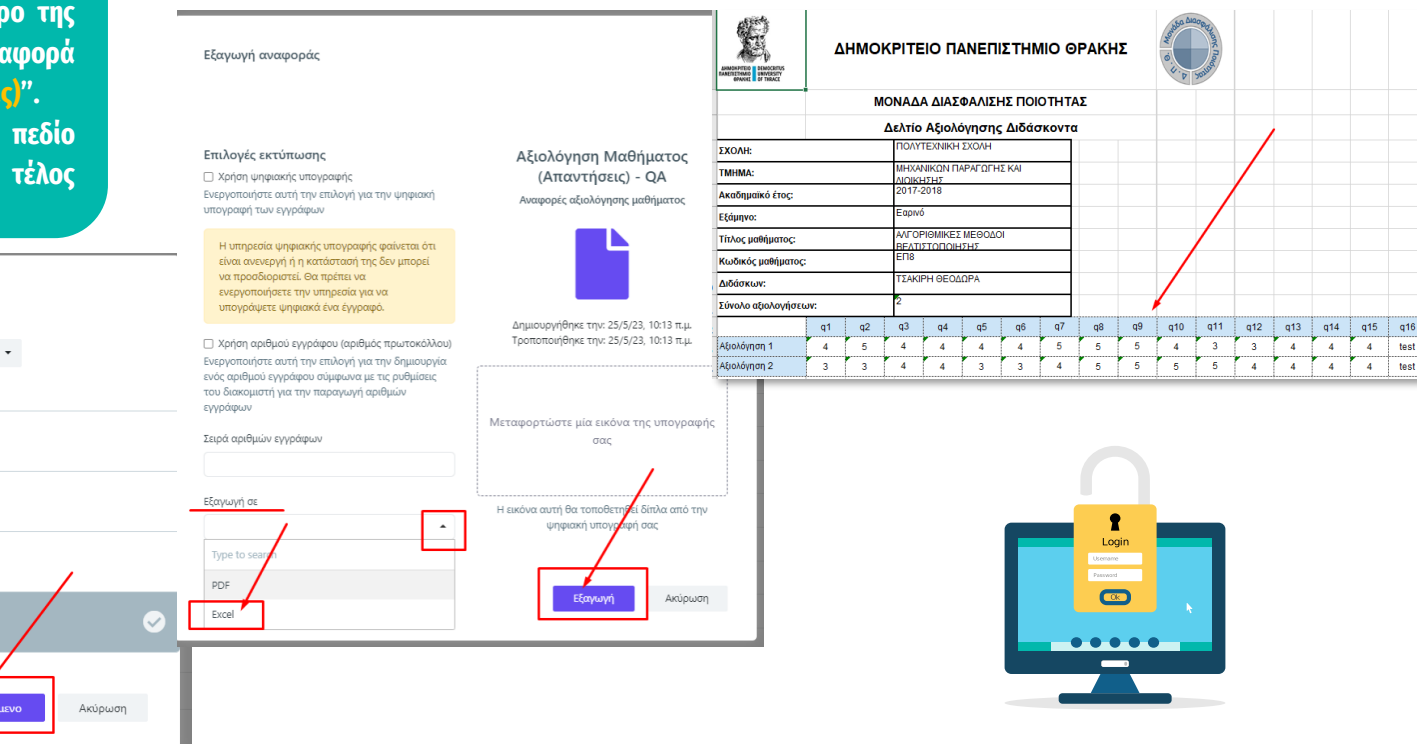

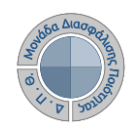

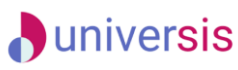

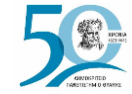

#### **Συγκεντρωτική αναφορά διδάσκοντα**

 $\overline{A}$ tto

**- Για την εξαγωγή των συγκεντρωτικών αποτελεσμάτων των μαθημάτων ενός διδάσκοντα ακολουθείτε τη διαδρομή: Απογραφικά Δελτία>Διδάσκοντες.**

**- Χρησιμοποιείτε τον πίνακα κριτηρίων για να κάνετε αναζήτηση του διδάσκοντα που επιθυμείτε και έπειτα επιλέγετε το το εικονίδιο της εκτύπωσης**

**- Προϋπόθεση για την εξαγωγή της συγκεντρωτικής αναφοράς του διδάσκοντα είναι να έχουν ολοκληρωθεί όλες οι αξιολογήσεις των μαθημάτων του για την επιλεγμένη περίοδο.**

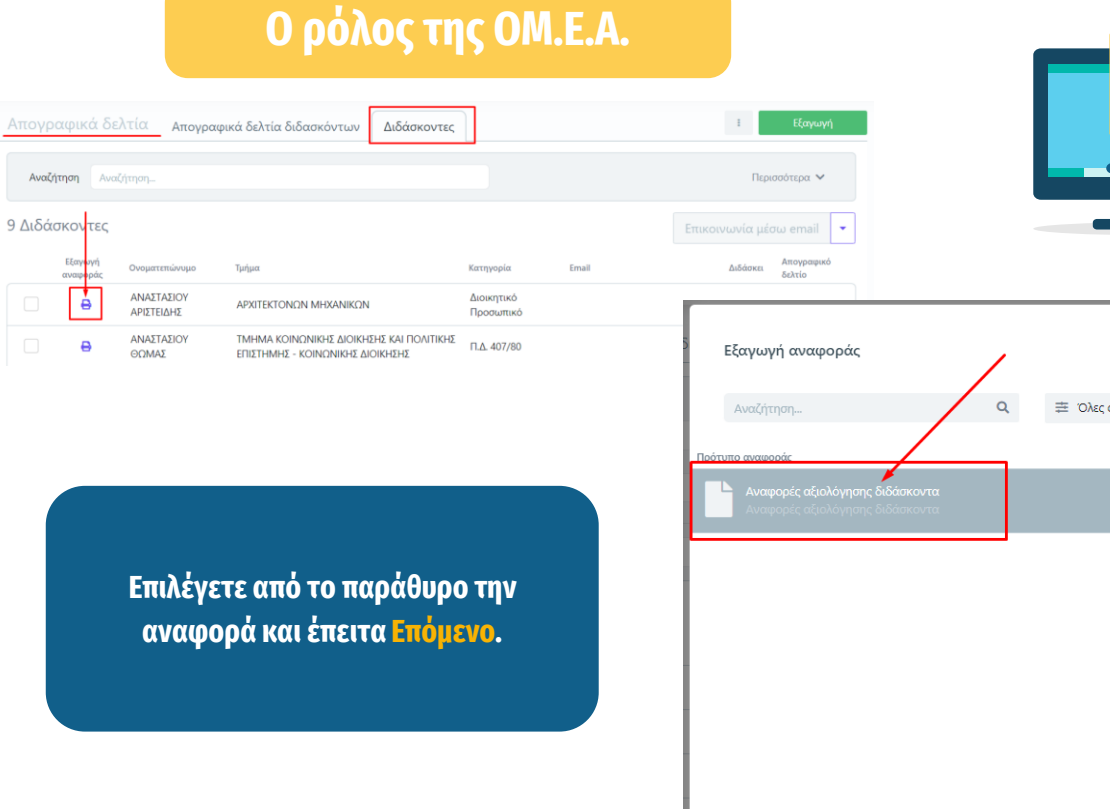

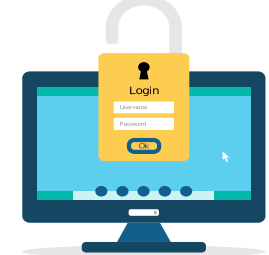

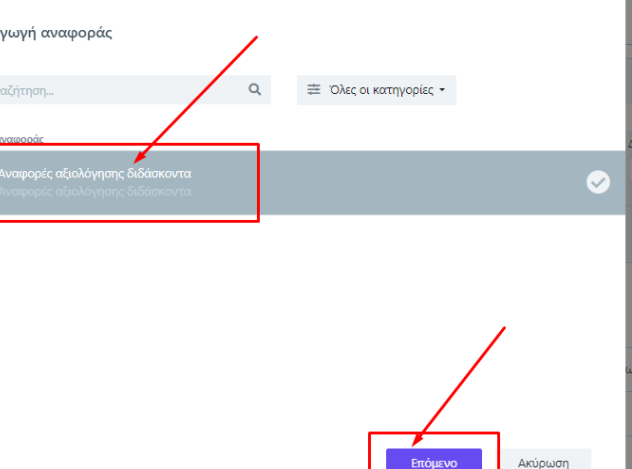

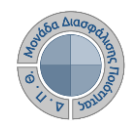

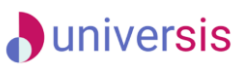

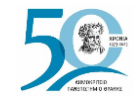

**Ο ρόλος της ΟΜ.Ε.Α.**

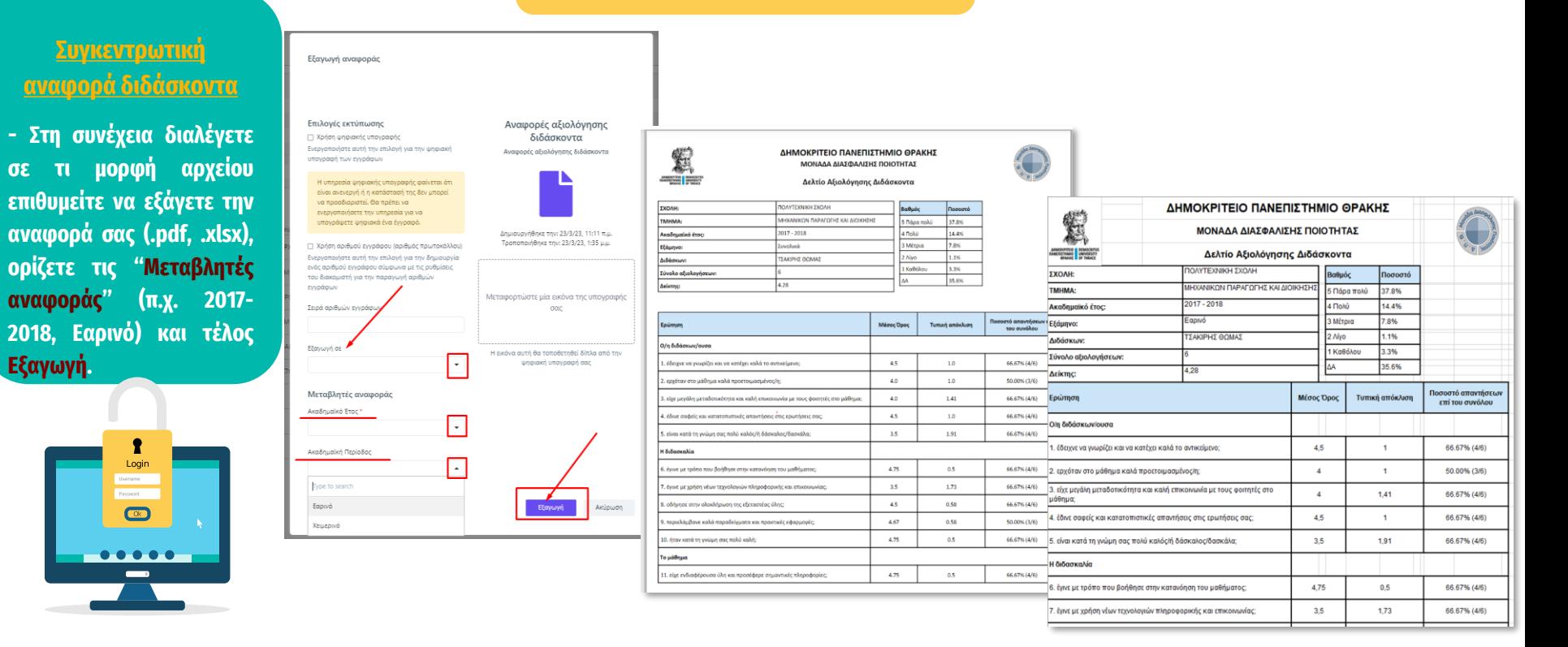

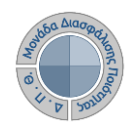

### **A**universis

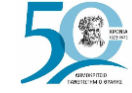

## **Αξιολόγηση Διδακτικού Έργου από Φοιτητές**

#### **Συγκεντρωτική αναφορά Τμήματος**

**π** Στογοθεσί Ιδρύματος **E** Στοχοθεσία Τμή **ΔΕ** Απογραφικά Δε "Ο Περιγράμματο μαθημάτων **A** Αξιολόγηση ιαθημάτων Μαθήματα διδασκόντων Αξιολογήσεις **Β** Εκθέσεις Αξιολό Φ Ρυθμίσεις

**- Η συγκεντρωτική αναφορά αποτελεσμάτων για τις αξιολογήσεις ενός Τμήματος εξάγεται από την ενότητα Αξιολόγηση μαθημάτων> Αξιολογήσεις>Τμήματος.**

**- Επιλέγετε το Τμήμα για το οποίο επιθυμείτε να εξάγετε τα αποτελέσματα και πραγματοποιείτε εξαγωγή από το εικονίδιο της εκτύπωσης**

**- Προϋπόθεση για την εξαγωγή της συγκεντρωτικής αναφοράς του Τμήματος είναι να έχουν ολοκληρωθεί όλες οι αξιολογήσεις των μαθημάτων του για την επιλεγμένη περίοδο.**

### **Ο ρόλος της ΟΜ.Ε.Α.**

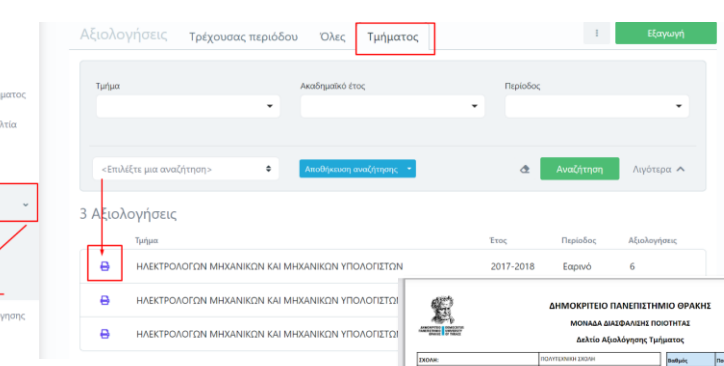

**Londonunia 6 Year** 

), ήταν κατά τη γνώμη σας πολύ καλή 1. eige eutongejonsson übe um reponigege organymele närgengogi

 $017 - 2018$ 

Mianc Days

3.89

3.61

4.26

3.89

 $4.0\,$ 

4.0

3.89

4.16

1.94

4.0

3.53

3.47

Noosoné am<br>rou es

90.00% (18/30)

95.00% (19/20)

95.00% (19/20)

95.00% (19/20)

95.00% (19/20)

95.00% (19/20)

95.00% (19/20)

90.00% (18/20)

95.00% (19/20)

95.00% (19/20)

95.00% (19/20)

Tumuri amfabum

1.49

1.04

1.45

 $0.82$ 

 $1.24$ 

 $0.83$ 

0.94

 $1.2$ 

 $1.26$ 

 $0.95$ 

**Ακολουθείτε την ίδια διαδικασία με αυτή της εξαγωγής για τα συγκεντρωτικά αποτελέσματα του διδάσκοντα.**

**Η συγκεντρωτική αναφορά του Τμήματος εξάγεται σε μορφή αρχείου .pdf και .xlsx.**

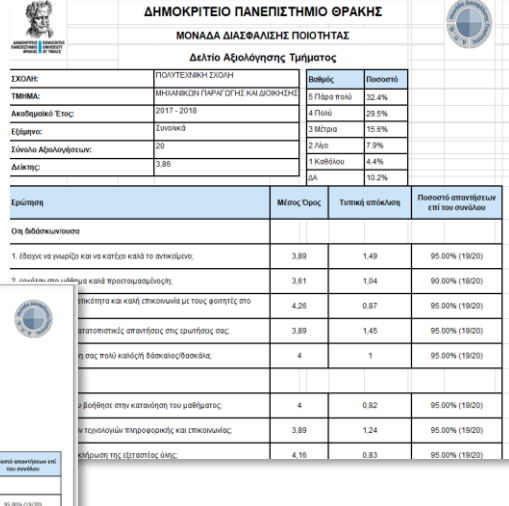

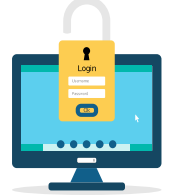

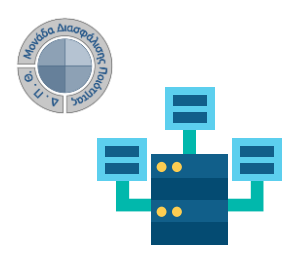

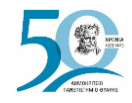

## **Αξιολόγηση Διδακτικού Έργου από Φοιτητές**

**Ο ρόλος των Διδασκόντων**

### e-γραμματεία

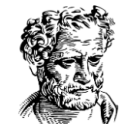

**UNIVERSITY** 

Σύνδεση με ιδρυματικό λογαριασμό:

**DUTh IdP** 

Αν σας έχουν δοθεί άλλα στοιχεία σύνδεσης, πατήστε εδώ:

Σύνδεση με τοπικό λογαριασμό

**Ο διδάσκων, μέσα από την εφαρμογή Universis-teachers ([teachers.duth.gr](http://www.teachers.duth.gr)) με την εισαγωγή των ιδρυματικών κωδικών του μπορεί:**

- ✔ **Να βλέπει τις ενεργοποιημένες αξιολογήσεις των μαθημάτων του από τον Πίνακα Ελέγχου της εφαρμογής**
- ✔ **Να παρακολουθεί σε πραγματικό χρόνο τη συμμετοχή των φοιτητών στις αξιολογήσεις των μαθημάτων του**
- ✔ **Να έχει πρόσβαση στα αποτελέσματα των αξιολογήσεων και να εξάγει τις αντίστοιχες αναφορές**
- ✔ **Να κάνει αναζήτηση παλαιότερων αξιολογήσεων των μαθημάτων του**

#### $\supset$ **Προσοχή!**

**Σημειώνεται ότι για να μπορεί ο διδάσκων να βλέπει τις αξιολογήσεις των μαθημάτων του θα πρέπει να έχει προηγηθεί η ενεργοποίηση τους από την ΟΜΕΑ του Τμήματός του, μέσα από το Πληροφοριακό Σύστημα της ΜΟΔΙΠ (qa.duth.gr).**

### **A**universis

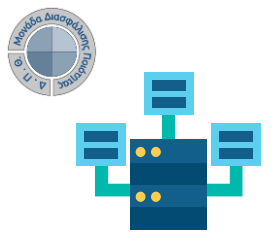

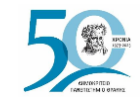

## **Αξιολόγηση Διδακτικού Έργου από Φοιτητές**

**Ο ρόλος των Διδασκόντων**

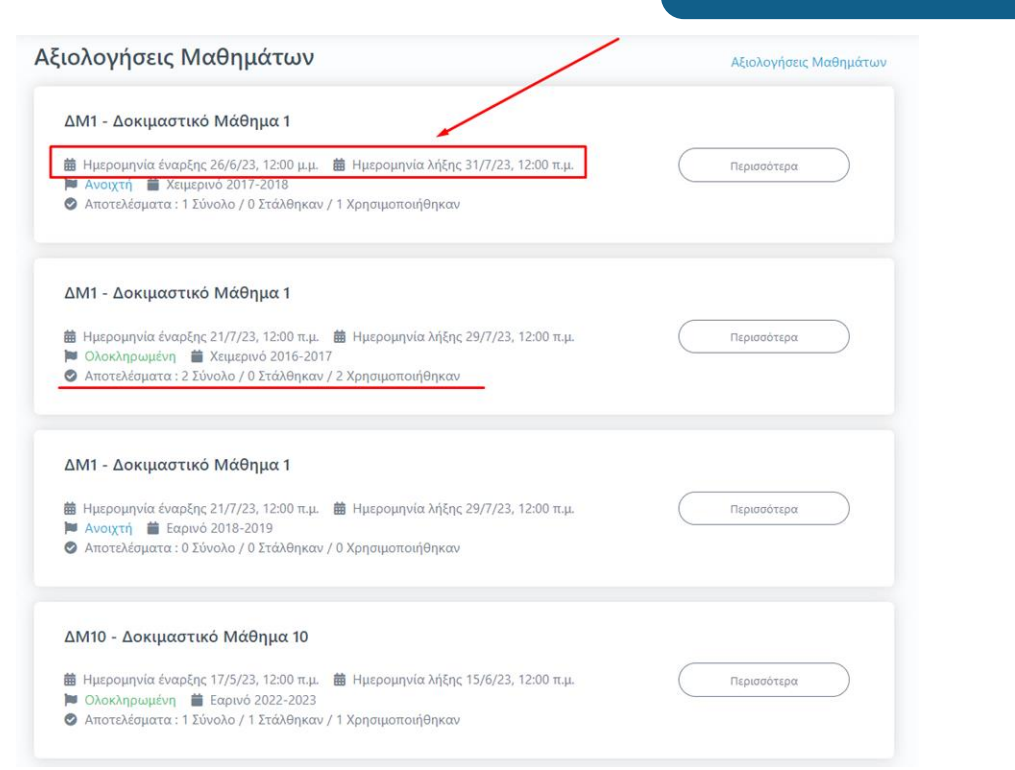

#### **Εμφάνιση αξιολογήσεων μαθημάτων**

**Από τον Πίνακα Ελέγχου της εφαρμογής, βλέπετε τις ενεργοποιημένες αξιολογήσεις για τα μαθήματά σας για μια συγκεκριμένη ακαδημαϊκή περίοδο και έτος (π.χ. Εαρινό 2022-2023) με πληροφορίες, όπως το χρονικό περιθώριο, την κατάστασή τους (π.χ.** *Ανοιχτή***) και τη συμμετοχή των φοιτητών σε πραγματικό χρόνο κατά τη διάρκειά τους.**

**Σημειώνεται πως οι αξιολογήσεις των μαθημάτων εμφανίζονται στο περιβάλλον του διδάσκοντα μετά την ενεργοποίησή τους από την ΟΜΕΑ των ακαδημαϊκών μονάδων, διαδικασία η οποία πραγματοποιείται μέσα από το Πληροφοριακό Σύστημα της ΜΟΔΙΠ (qa.duth.gr).**

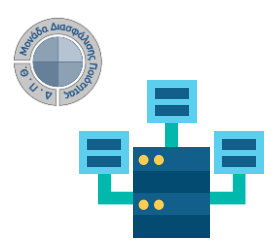

### **A**universis

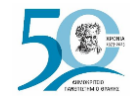

## **Αξιολόγηση Διδακτικού Έργου από Φοιτητές**

### **Ο ρόλος των Διδασκόντων**

#### **Προβολή αξιολόγησης μαθήματος**

**Για την προβολή της αξιολόγησης του κάθε μαθήματος επιλέγετε την ένδειξη** *Περισσότερα* **και από εκεί μεταφέρεστε απευθείας στην καρτέλα της Αξιολόγησης.**

**Η καρτέλα της Αξιολόγησης για το κάθε μάθημα περιέχει το ερωτηματολόγιο, το οποίο καλούνται να συμπληρώσουν οι φοιτητές.**

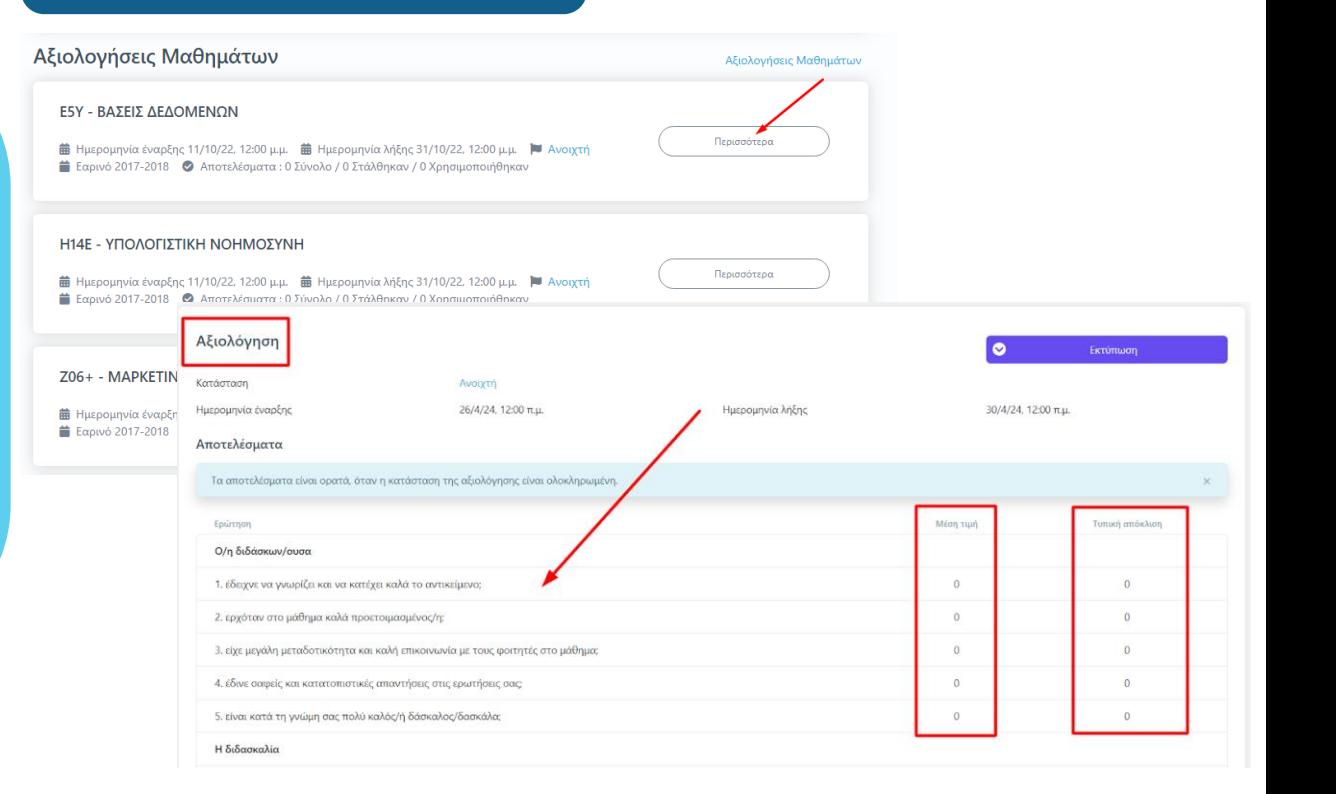

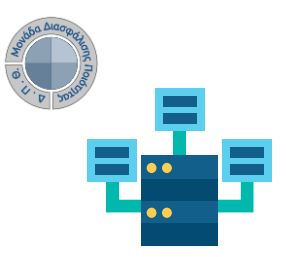

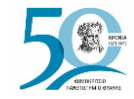

## **Αξιολόγηση Διδακτικού Έργου από Φοιτητές**

### **Ο ρόλος των Διδασκόντων**

#### **Αποτελέσματα αξιολογήσεων**

**Κατά τη διάρκεια των αξιολογήσεων και ενώ η κατάστασή τους είναι Ανοιχτή, τα αποτελέσματα δεν είναι ορατά στους διδάσκοντες, όπως αναφέρουν και οι οδηγίες στο περιβάλλον της ενότητας. Πρόσβαση σε αυτά έχει μόνο η ΜΟΔΙΠ μέσα από το πληροφοριακό της σύστημα.**

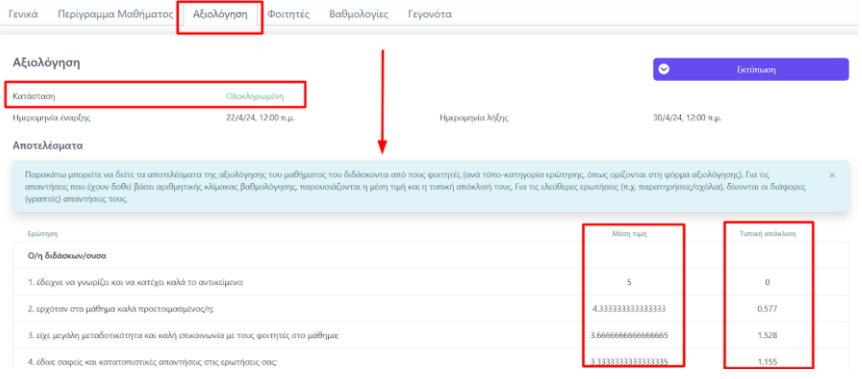

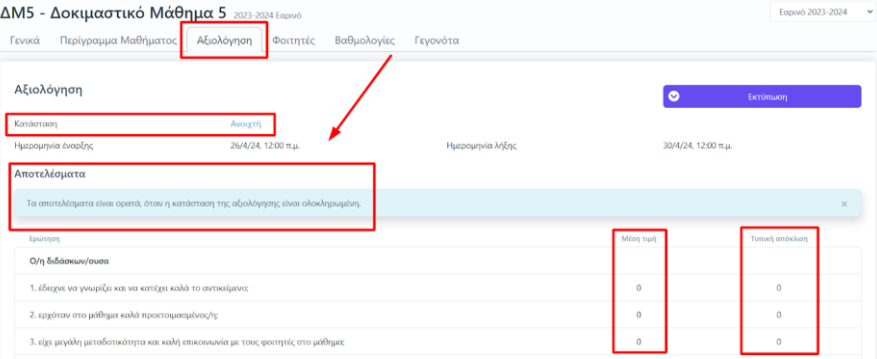

**Τα αποτελέσματα εμφανίζονται με τη μορφή της Μέσης Τιμής και της Τυπικής Απόκλισης των απαντήσεων των φοιτητών με την αλλαγή της κατάστασης των αξιολογήσεων σε Ολοκληρωμένη. Η ενέργεια αυτή πραγματοποιείται από τη ΜΟΔΙΠ μέσα από το πληροφοριακό της σύστημα μετά το πέρας της εκάστοτε εξεταστικής περιόδου και την ενημέρωσή της από τις Γραμματείες των Τμημάτων για την ολοκλήρωση της καταχώρησης των βαθμολογιών.**

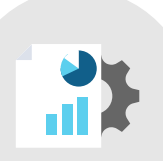

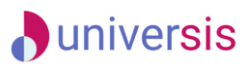

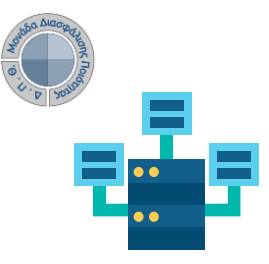

**Ο ρόλος των Διδασκόντων**

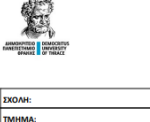

.<br>Ακαδημαϊκό Έτος:

Τίτλος μαθήματος:

.<br>Κωδικός μαθήματοι

Σύνολο αξιολογήσεων: Δείκτης

Εξάμηνο:

.<br>Διδάσκων

 $\mathsf{r}_{\mathsf{r}\mathsf{r}\mathsf{r}\mathsf{r}}$ ΔΟΚΙΜΑΣΤΙΚΟ ΤΜΗΜΑ

2022-2023

ΔΟΚΙΜΑΣΤΙΚΟ ΜΑΘΗΜΑ 3

ΔΟΚΙΜΑΣΤΙΚΟΣ ΚΑΘΗΓΗΤΗΣ

Εαρινό

AM3

le o

ΔΗΜΟΚΡΙΤΕΙΟ ΠΑΝΕΠΙΣΤΗΜΙΟ ΘΡΑΚΗΣ ΜΟΝΑΔΑ ΔΙΑΣΦΑΛΙΣΗΣ ΠΟΙΟΤΗΤΑΣ Δελτίο Αξιολόγησης Μαθήματος

Βαθμός

4 Πολύ

2 Aivo

۸۸.

3 Μέτρια

**EXBALO** 

.<br>5 Πάρα πολύ

100.0%

0.0%

0.0%

 $0.0%$ 

0.0%

0.0%

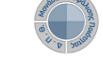

#### **Εξαγωγή αποτελεσμάτων**

**Μέσα από την υποενότητα της Αξιολόγησης κάνετε λήψη των διαθέσιμων αναφορών με τα αποτελέσματα της αξιολόγησης, από την ένδειξη Εκτύπωσης.**

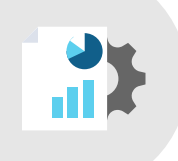

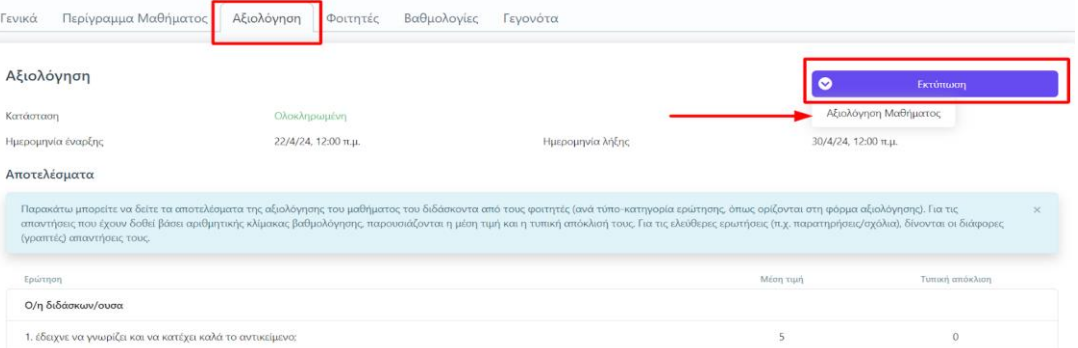

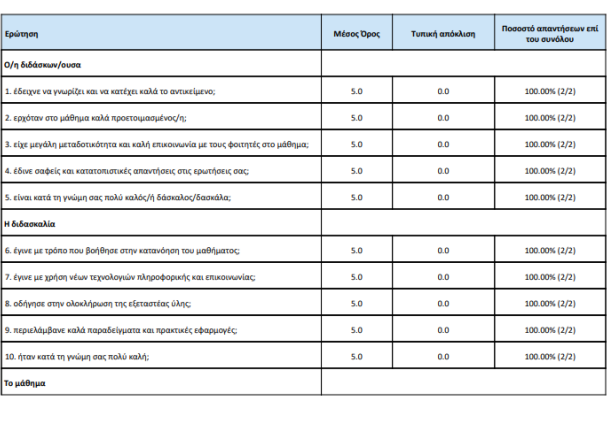

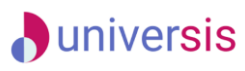

Túttoc

ΕΠΙΛΟΓΗΣ

**FRIADEHS** 

ΕΠΙΛΟΓΗΣ

**ENIAOFHE** 

ΕΠΙΛΟΓΗΣ

**ENIAOFHE** 

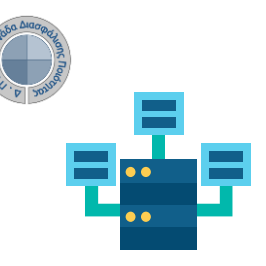

Εγγεγραμμένοι Φοιτητές Τμήμα τάξης

ΑΒΡΑΜΙΔΗΣ ΓΕΩΡΓΙΟΣ

ΑΓΓΕΛΙΛΗΣ ΜΗΝΑΣ

ΑΛΕΞΟΠΟΥΛΟΣ ΟΡΕΣΤΗΣ

ΑΛΕΞΟΠΟΥΛΟΥ ΕΙΡΗΝΗ

ANADEAACV EVTVYU

ΑΝΑΓΝΩΣΤΟΠΟΥΛΟΣ ΜΑΤΘΑΙΟΣ

Ovoug

--- v Αναζήτηση Ονομα, Επίθετο, ΑΕΜ κτλ.

AEM

100381145

100306905

100250645

100045080

100341990

100342145

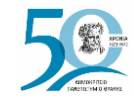

## **Αξιολόγηση Διδακτικού Έργου από Φοιτητές**

**Ο ρόλος των Διδασκόντων**

### **Ενημέρωση φοιτητών για την ενεργοποίηση της αξιολόγησης του διδακτικού έργου**

**Έχετε τη δυνατότητα από το περιβάλλον του διδάσκοντα και μέσα από την τάξη του εκάστοτε μαθήματος και την καρτέλα Φοιτητές, να ενημερώνετε τους φοιτητές που είναι εγγεγραμμένοι στο μάθημά σας με ηλεκτρονικό μήνυμα για το χρονικό περιθώριο της αξιολόγησης των μαθημάτων σας.**

ΜΗΧΑΝΙΚΩΝ ΠΑΡΑΓΩΓΗΣ ΚΑΙ ΔΙΟΙΚΗΣΗΣ

ΜΗΧΑΝΙΚΟΝ ΠΑΡΑΓΟΓΗΣ ΚΑΙ ΛΙΟΙΚΗΣΗΣ

ΜΗΧΑΝΙΚΩΝ ΠΑΡΑΓΩΓΗΣ ΚΑΙ ΔΙΟΙΚΗΣΗΣ

ΜΗΧΑΝΙΚΟΝ ΠΑΡΑΓΟΓΗΣ ΚΑΙ ΔΙΟΙΚΗΣΗΣ

ΜΗΧΑΝΙΚΟΝ ΠΑΡΑΓΟΓΗΣ ΚΑΙ ΔΙΟΙΚΗΣΗΣ

ΜΗΧΑΝΙΚΩΝ ΠΑΡΑΓΩΓΗΣ ΚΑΙ ΔΙΟΙΚΗΣΗΣ

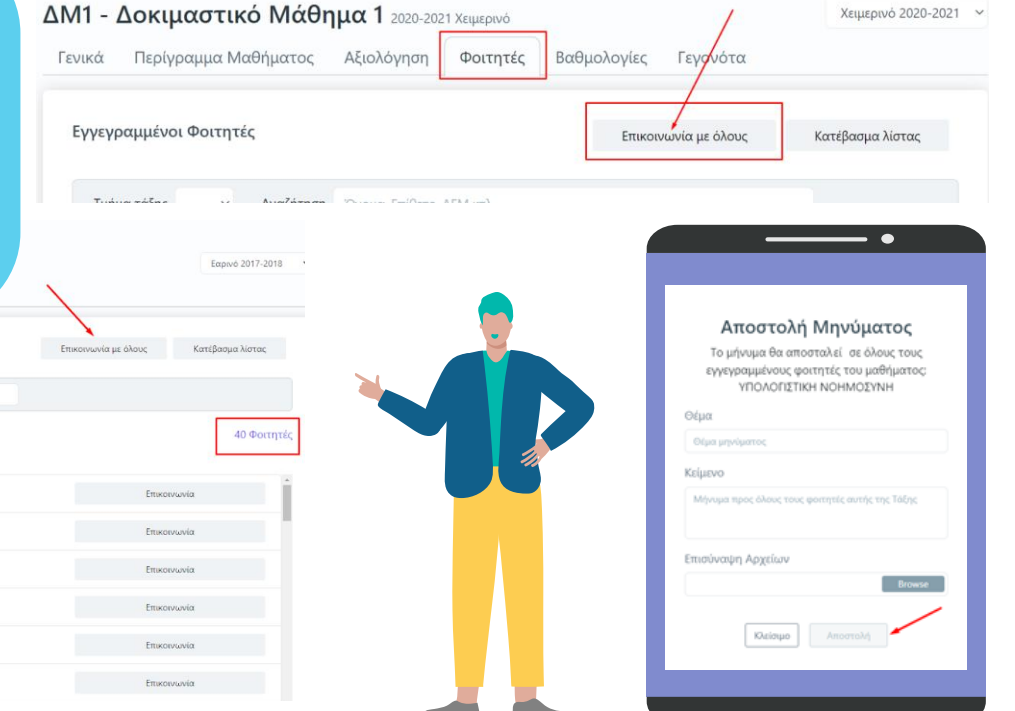

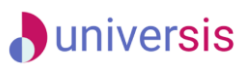

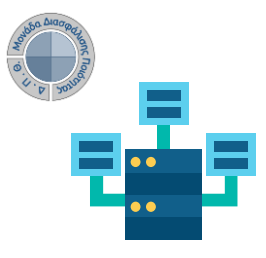

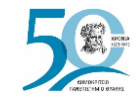

**Ο ρόλος των Διδασκόντων**

#### **Αναζήτηση παλαιότερων αξιολογήσεων**

**1 ος τρόπος αναζήτησης και εύρεσης παλαιότερων αξιολογήσεων των μαθημάτων:**

- **1. Από τον Πίνακα Ελέγχου της εφαρμογής, κάνετε αναζήτηση και εύρεση παλαιότερων αξιολογήσεων από τον σύνδεσμο Αξιολογήσεις Μαθημάτων.**
- **2. Εισάγετε τον τίτλο ή τον κωδικό ενός μαθήματος, το έτος και την περίοδο που επιθυμείτε**
- **3. Πατάτε Αναζήτηση**

#### Αξιολογήσεις Μαθημάτων

Αναζητήστε με το Τίτλο μαθήματος, τον Κωδικό, το Έτος ή την Περίοδο

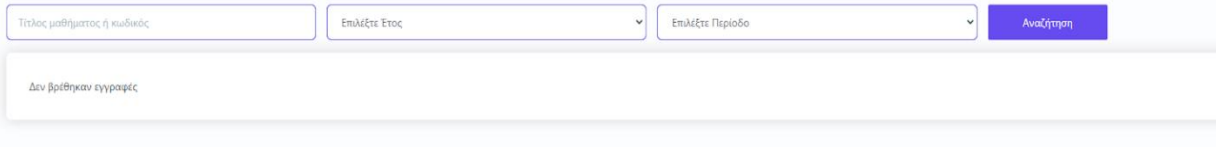

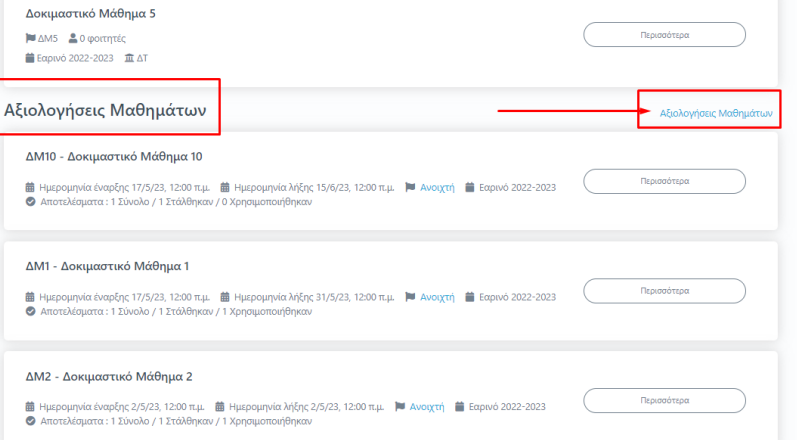

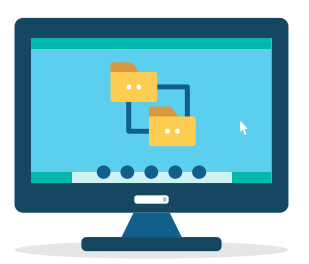

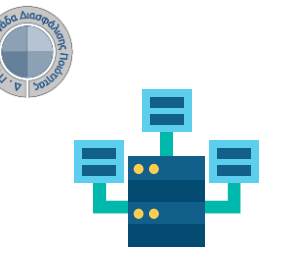

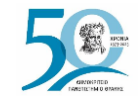

## **Αξιολόγηση Διδακτικού Έργου από Φοιτητές**

**Ο ρόλος των Διδασκόντων**

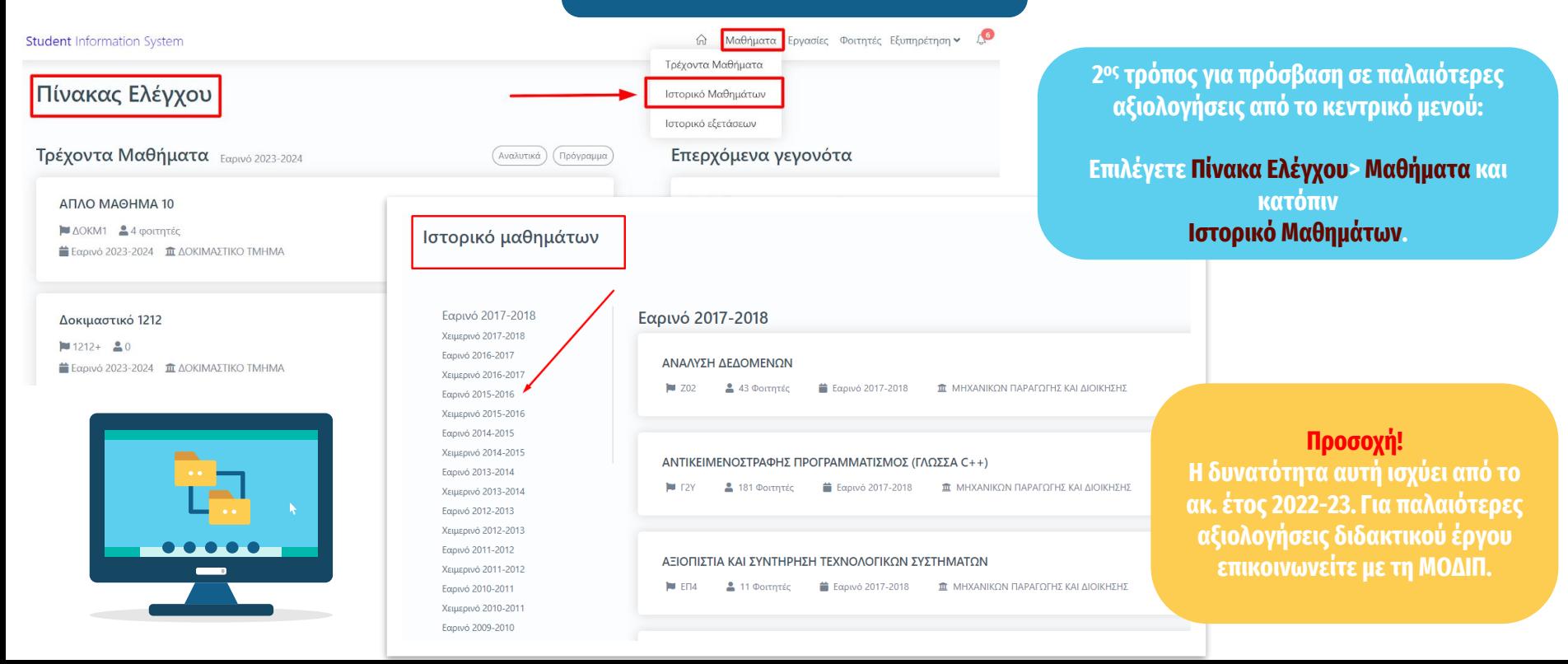

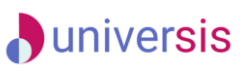

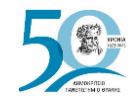

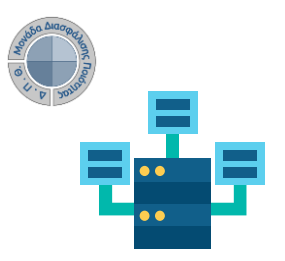

**Ο ρόλος των Φοιτητών**

#### **1 ος τρόπος**

**Για την αξιολόγηση του διδακτικού έργου σας αποστέλλονται στον ιδρυματικό λογαριασμό σας (e-mail) ειδικά ανώνυμα μοναδικά κλειδιά (tokens) με τη μορφή κωδικού (π.χ. 4XDWU-V5ZGJ-Q81NM-AL3EY), τα οποία έχουν εκδοθεί από τα μέλη ΟΜΕΑ μέσα από την εφαρμογή της ΜΟΔΙΠ.** 

**Το μήνυ[μα σας ενημερώνει πως πρέπει να εισέλθετε στην web εφαρμογή](https://teacheval.duth.gr) (Evaluation App) και να αξιολογήσετε τον διδάσκοντα για το αντίστοιχο μάθημα.**

**NA** 

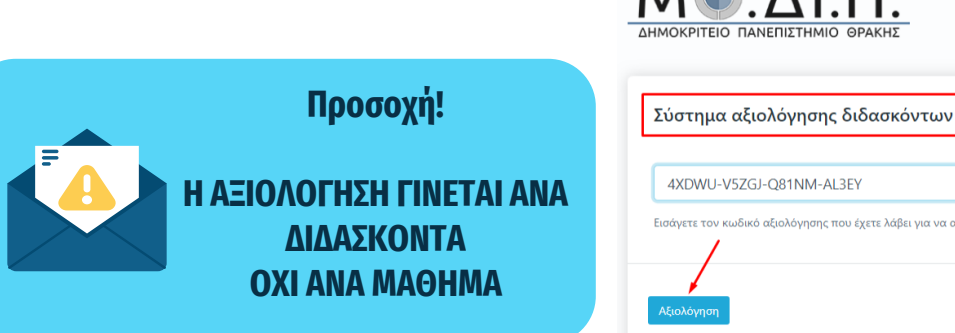

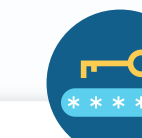

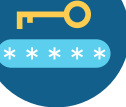

V57GJ-O81NM-AL3FY

ι κωδικό αξιολόγησης που έχετε λάβει για να αξιολογήσετε τον/την διδάσκοντα/διδάσκουσα

#### **2 ος τρόπος**

**Για την αξιολόγηση του διδακτικού έργου σας χορηγούνται εκτυπωμένα ειδικά ανώνυμα μοναδικά κλειδιά (tokens) με τη μορφή κωδικού (π.χ. 4XDWU-V5ZGJ-Q81NM-AL3EY), στο μάθημα μία τυχαία χρονική στιγμή, κατά τη διάρκεια της περιόδου της αξιολόγησης**, **τα οποία έχουν εκδοθεί από τα μέλη ΟΜΕΑ μέσα από την εφαρμογή της ΜΟΔΙΠ.** 

**Καλείσθε να χρησιμοποιήσετε τον κωδικό μπαίνοντας στην web εφαρμογή ([Evaluation App](https://teacheval.duth.gr)) και πατώντας Αξιολόγηση αξιολογείτε τον διδάσκοντα για το αντίστοιχο μάθημα.**

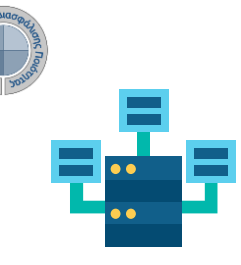

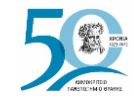

## **Αξιολόγηση Διδακτικού Έργου από Φοιτητές**

### **Ο ρόλος των Φοιτητών**

**Συμπληρώνετε το ερωτηματολόγιο που έχει δημιουργηθεί ψηφιακά απαντώντας στις ερωτήσεις. Το χρονικό περιθώριο της αξιολόγησης αναγράφεται πάνω από το**  ερωτηματολόγιο. Όλες οι ερωτήσεις είνι **υποχρεωτικές και με βαθμολογ** 1 έως 5), ενώ υπάρχει και πλαί**σ οποίο μπορείτε να γράψετε τα σχόλιά σας.**

**Προσοχή! Το ερωτηματολόγιο μπορεί να υποβληθεί μόνο μια φορά και δ υπάρχει δυνατότητα διόρθωσι μετά την Υποβολή του.**

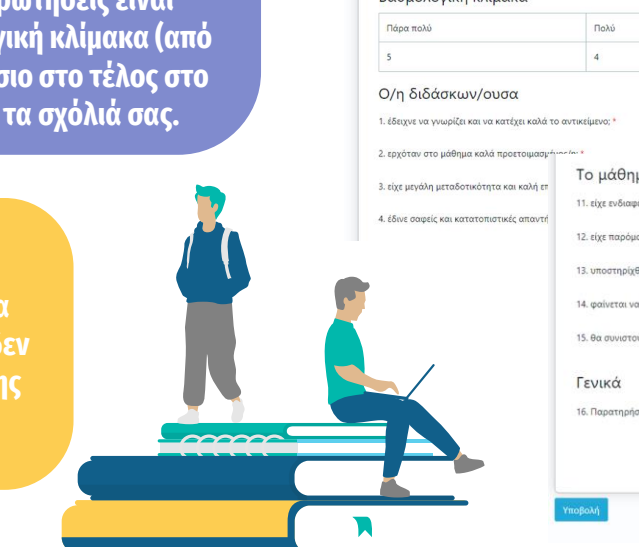

MéRoug Υπεύθυνος Διδάσκω Huspounvi  $Rg(An)$ 

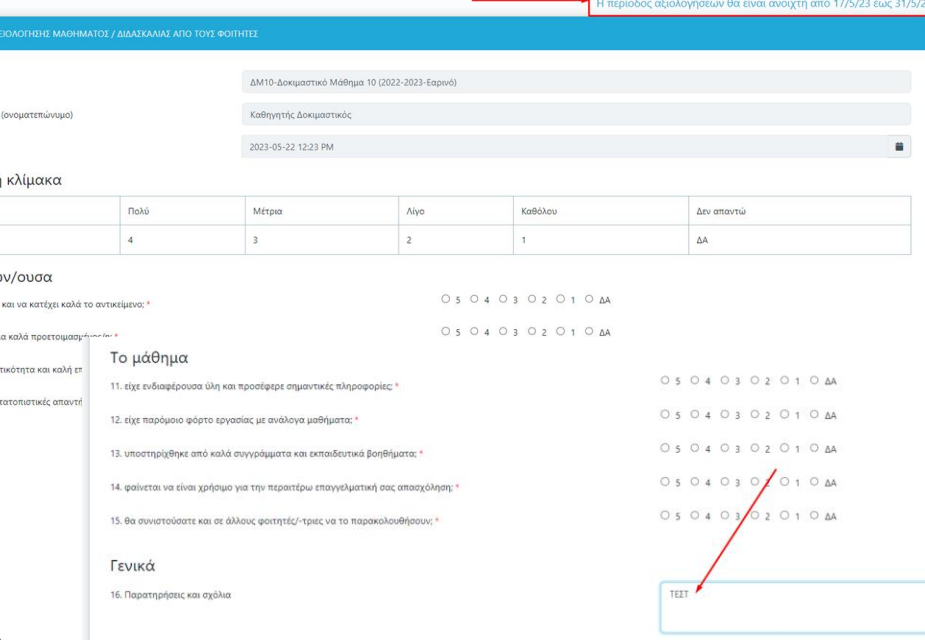

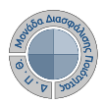

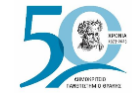

## **Αξιολόγηση Διδακτικού Έργου από Φοιτητές**

### **Ο ρόλος των Φοιτητών**

Το μάθημα

05 04 03 02 01 0 AA 11. είχε ενδιαφέρουσα ύλη και προσέφερε σημαντικές πληροφορίες; \* 05040302010AA 12. είχε ταρόμοιο φόρτο εργασίας με ανάλογα μαθήματα; \* O 5 O 4 O 3 O 2 O 1 O AA 13. υποστηρίχθηκε από καλά συγγράμματα και εκπαιδευτικά βοηθήματα: \* O 5 O 4 O 3 O 2 O 1 O AA 14, φαίνεται να είναι χρήσιμο για την περαιτέρω επαγγελματική σας απασχόληση; ' 05 04 03 02 01 0 AA 15. θα συνιστούσατε και σε άλλους φοιτητές/-τριες να το παρακολουθήσουν; \*

#### Γενικά

Υποβολι

16. Παρατηρήσεις και σχόλια

Η διαδικασία αξιολόγησης ολοκληρώθηκε με επιτυχία

**Αφού απαντήσετε το ερωτηματολόγιο επιλέγετε Υποβολή στο κάτω μέρος της σελίδας.**

**Με την επιτυχή υποβολή του ερωτηματολογίου εμφανίζεται το μήνυμα ολοκλήρωσης της διαδικασίας.**

#### **Υπενθυμίζεται!**

**Η αξιολόγηση του διδακτικού έργου γίνεται ανώνυμα. Η χρήση των tokens σε web εφαρμογή δεν απαιτεί πιστοποίηση, γίνεται δηλαδή χωρίς σύνδεση του φοιτητή με τον ιδρυματικό του λογαριασμό. Η ύπαρξη μοναδικών ανώνυμων κλειδιών αξιολόγησης σε συνδυασμό με την ανώνυμη πρόσβαση καθιστούν αδύνατη και μη αναστρέψιμη την αντιστοίχιση ενός χρήστη του συστήματος με μια απάντηση. Με αυτόν τον τρόπο αποφεύγεται η καταγραφή οποιουδήποτε αναγνωριστικού στοιχείου του φοιτητή, που θα επέτρεπε την ταύτισή του με τις απαντήσεις.**

TΕΣΤ

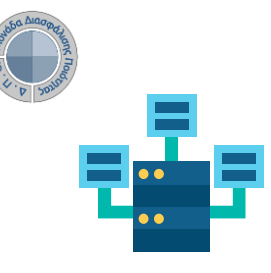

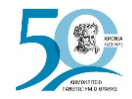

## **Αξιολόγηση Διδακτικού Έργου από Φοιτητές**

**Ο ρόλος των Φοιτητών**

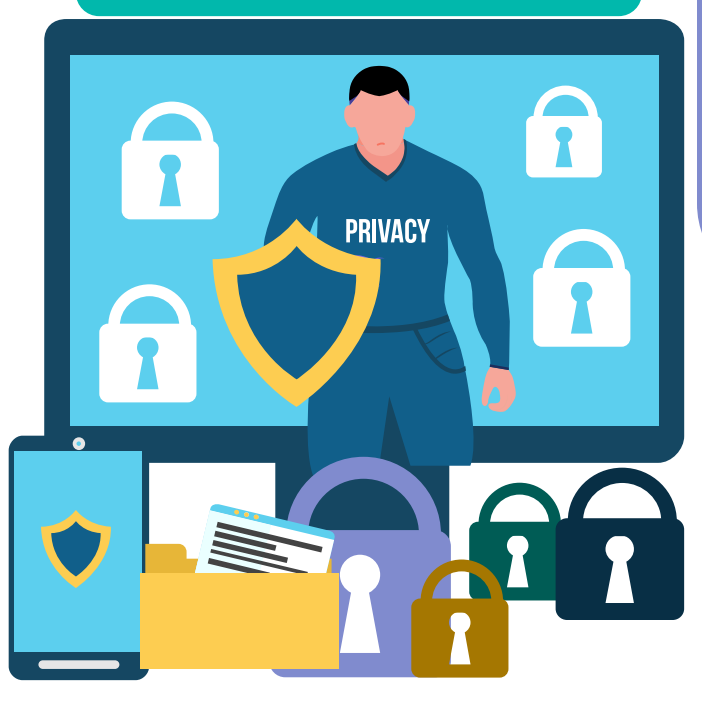

**Το πληροφοριακό σύστημα Universis, μέσα από ένα εξελιγμένο σύστημα διαχείρισης δικαιωμάτων, ελέγχει την προσβασιμότητα που προκύπτει από την πιστοποίηση και εξουσιοδότηση των χρηστών. Η πιστοποίηση της δικαιοδοσίας των χρηστών βασίζεται πάνω σε ένα καθορισμένο σύστημα ρόλων. Κάθε ρόλος αποκτά δικαιώματα, τα οποία του αποδίδονται είτε από τους διαχειριστές του συστήματος είτε από την ιδιότητά τους, έτσι όπως αυτή είναι αποτυπωμένη στα δεδομένα του συστήματος για την εξασφάλιση της εμπιστευτικότητας και της ακεραιότητας των** 

**Να σημειωθεί πως με αυτόν τον τρόπο αξιολόγησης δεν χρειάζεται να κάνετε login με τα ιδρυματικά σας διαπιστευτήρια.**

**Άρα διασφαλίζεται η ασφάλεια και η ανωνυμία των απαντήσεών σας.**

**Στην ανάπτυξη του ΟΠΣ ακολουθούνται βασικές αρχές σχεδιασμού με βάση την ιδιωτικότητα (privacy and data protection by design), γεγονός που επιτρέπει η επεξεργασία όλων των δεδομένων που συλλέγουν οι εφαρμογές του συστήματος να γίνεται σε συμμόρφωση με τον ευρωπαϊκό κανονισμό 2016/679 (General Data Protection Regulation, GDPR).**

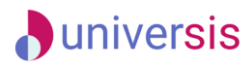

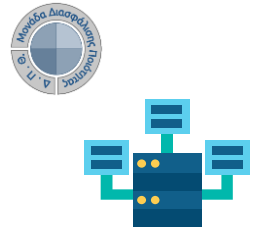

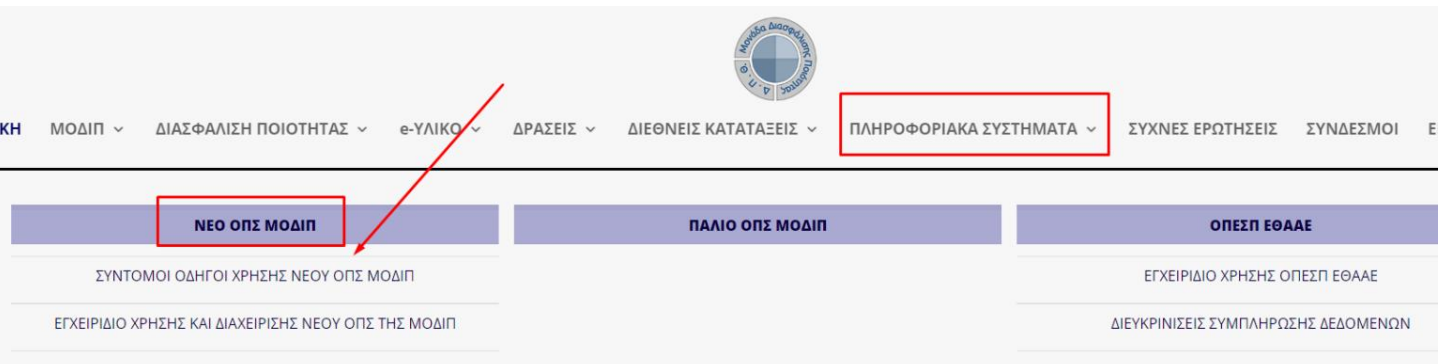

**Την ηλεκτρονική διεύθυνση του Ολοκληρωμένου Πληροφοριακού Συστήματος (ΟΠΣ) της ΜΟ.ΔΙ.Π. μπορείτε να τη βρείτε και μέσα από την ιστοσελίδα**

#### **<https://modip.duth.gr/>**

**για να προχωρήσετε με τη διαδικασία της Αξιολόγησης του διδακτικού έργου. Επίσης, μπορείτε να βρείτε το Εγχειρίδιο Χρήσης και Διαχείρισης του ΟΠΣ καθώς και αναλυτικούς οδηγούς**

**με τις δυνατότητες της εφαρμογής.**

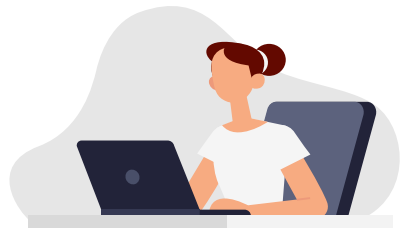

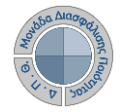

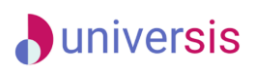

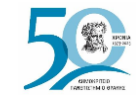

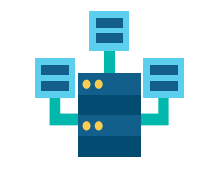

# **Σας ευχαριστούμε!**

+30 25310 39082-83, 39097-98  $\Omega$ +30 25410 79021

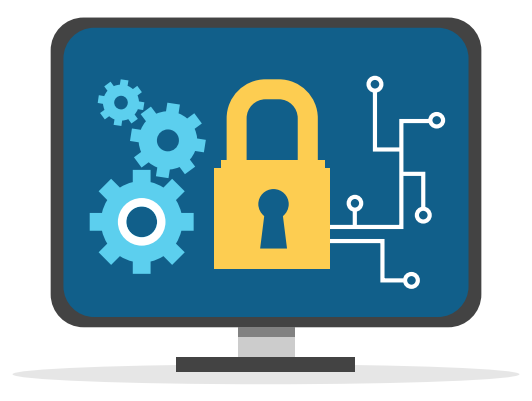

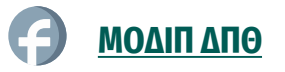

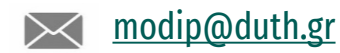

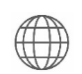

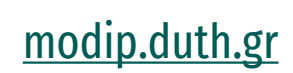